# **CA ARCserve® Backup for Windows**

## Agent for Open Files ユーザ ガイド r16

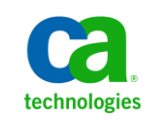

このドキュメント(組み込みヘルプ システムおよび電子的に配布される資料を含む、以下「本ドキュメント」)は、お客様への情報 提供のみを目的としたもので、日本 CA 株式会社(以下「CA」)により随時、変更または撤回されることがあります。

CA の事前の書面による承諾を受けずに本ドキュメントの全部または一部を複写、譲渡、開示、変更、複本することはできません。 本ドキュメントは、CA が知的財産権を有する機密情報です。ユーザは本ドキュメントを開示したり、(i)本ドキュメントが関係する CA ソフトウェアの使用について CA とユーザとの間で別途締結される契約または (ii) CA とユーザとの間で別途締結される機密 保持契約により許可された目的以外に、本ドキュメントを使用することはできません。

上記にかかわらず、本ドキュメントで言及されている CA ソフトウェア製品のライセンスを受けたユーザは、社内でユーザおよび 従業員が使用する場合に限り、当該ソフトウェアに関連する本ドキュメントのコピーを妥当な部数だけ作成できます。ただし CA のすべての著作権表示およびその説明を当該複製に添付することを条件とします。

本ドキュメントを印刷するまたはコピーを作成する上記の権利は、当該ソフトウェアのライセンスが完全に有効となっている期間 内に限定されます。 いかなる理由であれ、上記のライセンスが終了した場合には、お客様は本ドキュメントの全部または一部と、 それらを複製したコピーのすべてを破棄したことを、CA に文書で証明する責任を負います。

準拠法により認められる限り、CA は本ドキュメントを現状有姿のまま提供し、商品性、特定の使用目的に対する適合性、他者の 権利に対して侵害のないことについて、黙示の保証も含めいかなる保証もしません。 また、本ドキュメントの使用に起因して、逸 失利益、投資損失、業務の中断、営業権の喪失、情報の喪失等、いかなる損害(直接損害か間接損害かを問いません)が発 生しても、CA はお客様または第三者に対し責任を負いません。CA がかかる損害の発生の可能性について事前に明示に通告 されていた場合も同様とします。

本ドキュメントで参照されているすべてのソフトウェア製品の使用には、該当するライセンス契約が適用され、当該ライセンス契 約はこの通知の条件によっていかなる変更も行われません。

本ドキュメントの制作者は CA です。

「制限された権利」のもとでの提供:アメリカ合衆国政府が使用、複製、開示する場合は、FAR Sections 12.212、52.227-14 及び 52.227-19(c)(1)及び(2)、ならびに DFARS Section252.227-7014(b)(3) または、これらの後継の条項に規定される該当する制限に 従うものとします。

Copyright © 2011 CA. All rights reserved. 本書に記載された全ての製品名、サービス名、商号およびロゴは各社のそれぞれの 商標またはサービスマークです。

### CA Technologies 製品リファレンス

このマニュアル セットは、以下の CA Technologies 製品を参照します。

- BrightStor<sup>®</sup> Enterprise Backup
- **CA Antivirus**
- CA ARCserve® Assured Recovery™
- CA ARCserve® Backup Agent for Advantage™ Ingres®
- CA ARCserve® Backup Agent for Novell Open Enterprise Server for Linux
- CA ARCserve® Backup Agent for Open Files on Windows
- CA ARCserve® Backup Client Agent for FreeBSD
- CA ARCserve® Backup Client Agent for Linux
- CA ARCserve® Backup Client Agent for Mainframe Linux
- CA ARCserve® Backup Client Agent for UNIX
- CA ARCserve® Backup Client Agent for Windows
- CA ARCserve® Backup Enterprise Option for AS/400
- CA ARCserve® Backup Enterprise Option for Open VMS
- CA ARCserve® Backup for Linux Enterprise Option for SAP R/3 for Oracle
- CA ARCserve® Backup for Microsoft Windows Essential Business Server
- CA ARCserve® Backup for UNIX Enterprise Option for SAP R/3 for Oracle
- CA ARCserve<sup>®</sup> Backup for Windows
- CA ARCserve<sup>®</sup> Backup for Windows Agent for IBM Informix
- CA ARCserve® Backup for Windows Agent for Lotus Domino
- CA ARCserve® Backup for Windows Agent for Microsoft Exchange Server
- CA ARCserve® Backup for Windows Agent for Microsoft SharePoint Server
- CA ARCserve® Backup for Windows Agent for Microsoft SQL Server
- CA ARCserve<sup>®</sup> Backup for Windows Agent for Oracle
- CA ARCserve® Backup for Windows Agent for Sybase
- CA ARCserve® Backup for Windows Agent for Virtual Machines
- CA ARCserve® Backup for Windows Disaster Recovery Option
- CA ARCserve® Backup for Windows Enterprise Module
- CA ARCserve® Backup for Windows Enterprise Option for IBM 3494
- CA ARCserve® Backup for Windows Enterprise Option for SAP R/3 for Oracle
- CA ARCserve® Backup for Windows Enterprise Option for StorageTek ACSLS
- CA ARCserve® Backup for Windows Image Option
- CA ARCserve® Backup for Windows Microsoft Volume Shadow Copy Service
- CA ARCserve® Backup for Windows NDMP NAS Option
- CA ARCserve® Backup for Windows Storage Area Network (SAN) Option
- CA ARCserve® Backup for Windows Tape Library Option
- CA ARCserve® Backup Patch Manager
- CA ARCserve® Backup UNIX/Linux Data Mover
- CA ARCserve® Central Host-Based VM Backup
- CA ARCserve® Central Protection Manager
- CA ARCserve® Central Reporting
- CA ARCserve® Central Virtual Standby
- CA ARCserve<sup>®</sup> D2D
- CA ARCserve<sup>®</sup> D2D On Demand
- CA ARCserve<sup>®</sup> High Availability
- CA ARCserve<sup>®</sup> Replication
- CA VM:Tape for z/VM
- CA 1<sup>®</sup> Tape Management
- Common Services™
- eTrust<sup>®</sup> Firewall
- Unicenter<sup>®</sup> Network and Systems Management
- Unicenter<sup>®</sup> Software Delivery
- Unicenter<sup>®</sup> VM:Operator<sup>®</sup>

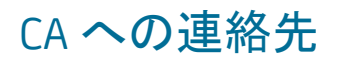

テクニカル サポートの詳細については、弊社テクニカル サポートの Web サイト (<http://www.ca.com/jp/support/>)をご覧ください。

### マニュアルの変更点

本マニュアルでは、前回のリリース以降に、以下の点を更新しています。

- CA Technologies へのブランド変更
- [ライセンス登録](#page-11-0) (P.12) この新規トピックでは、エージェントのライセンス要 件について説明します。
- 仮想マシン上でオープン[ファイルをバックアップするときにバックアップ](#page-72-0) ジョ ブがライセンス [エラーで失敗する](#page-72-0) (P. 73) - この新規トピックでは、この問題 のトラブルシューティングの方法について説明します。
- 製品およびドキュメント自体の利便性と理解の向上に役立つことを目的とし て、ユーザのフィードバック、拡張機能、修正、その他小規模な変更を反映 するために更新されました。

## 目次

### 第1章: エージェントの紹介

19

23

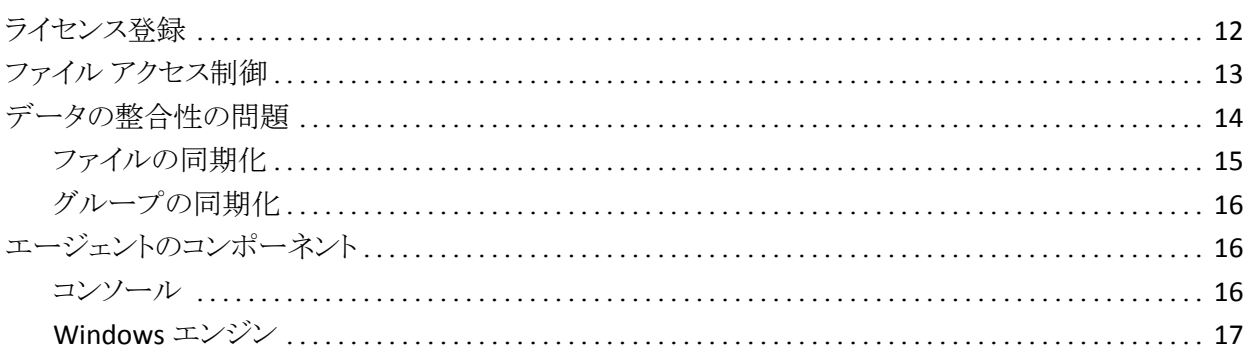

### 第2章: エージェントのインストール

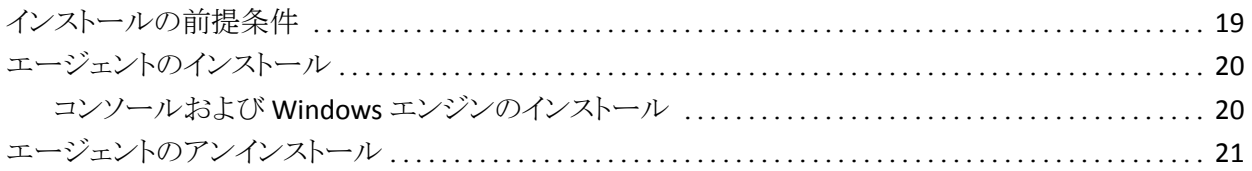

### 第3章: エージェントの使用法

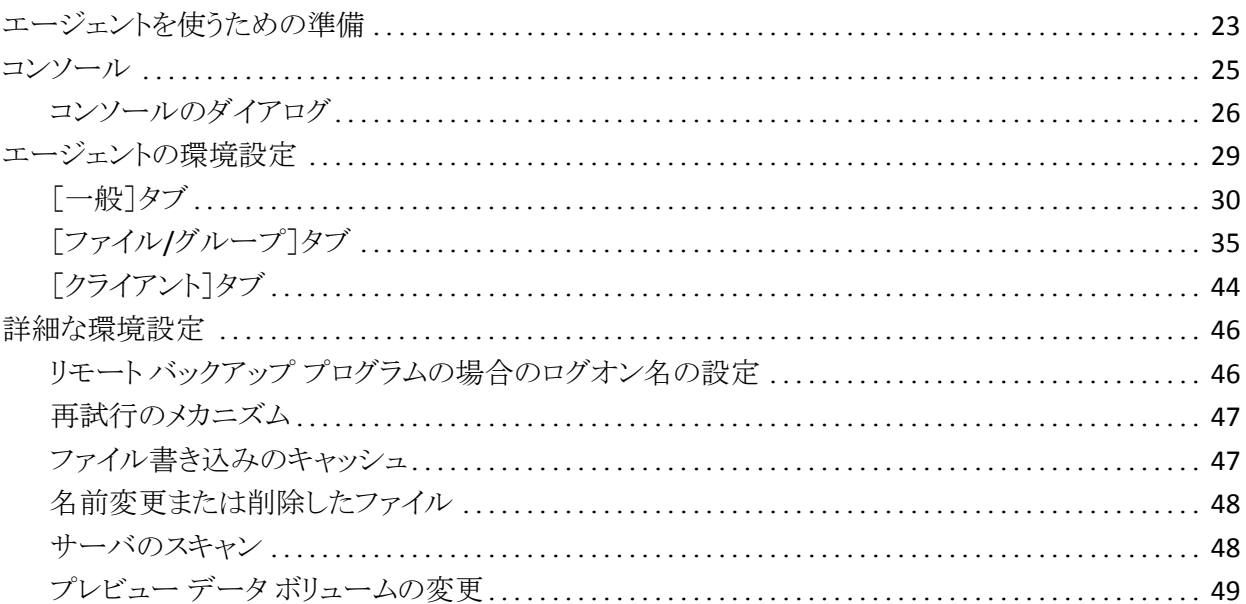

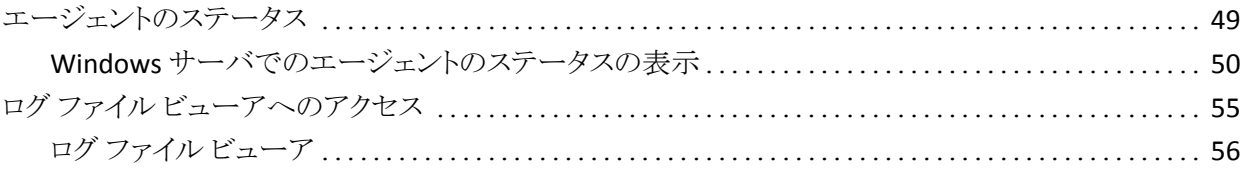

### 第 4 章: [推奨事項](#page-56-0) 57

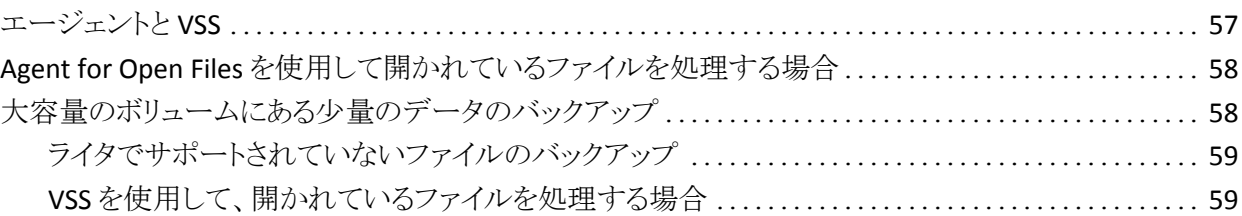

### 付録 A: [トラブルシューティング](#page-60-0) おおし おおし かいしゃ しゅうしゃ いっぱん 61

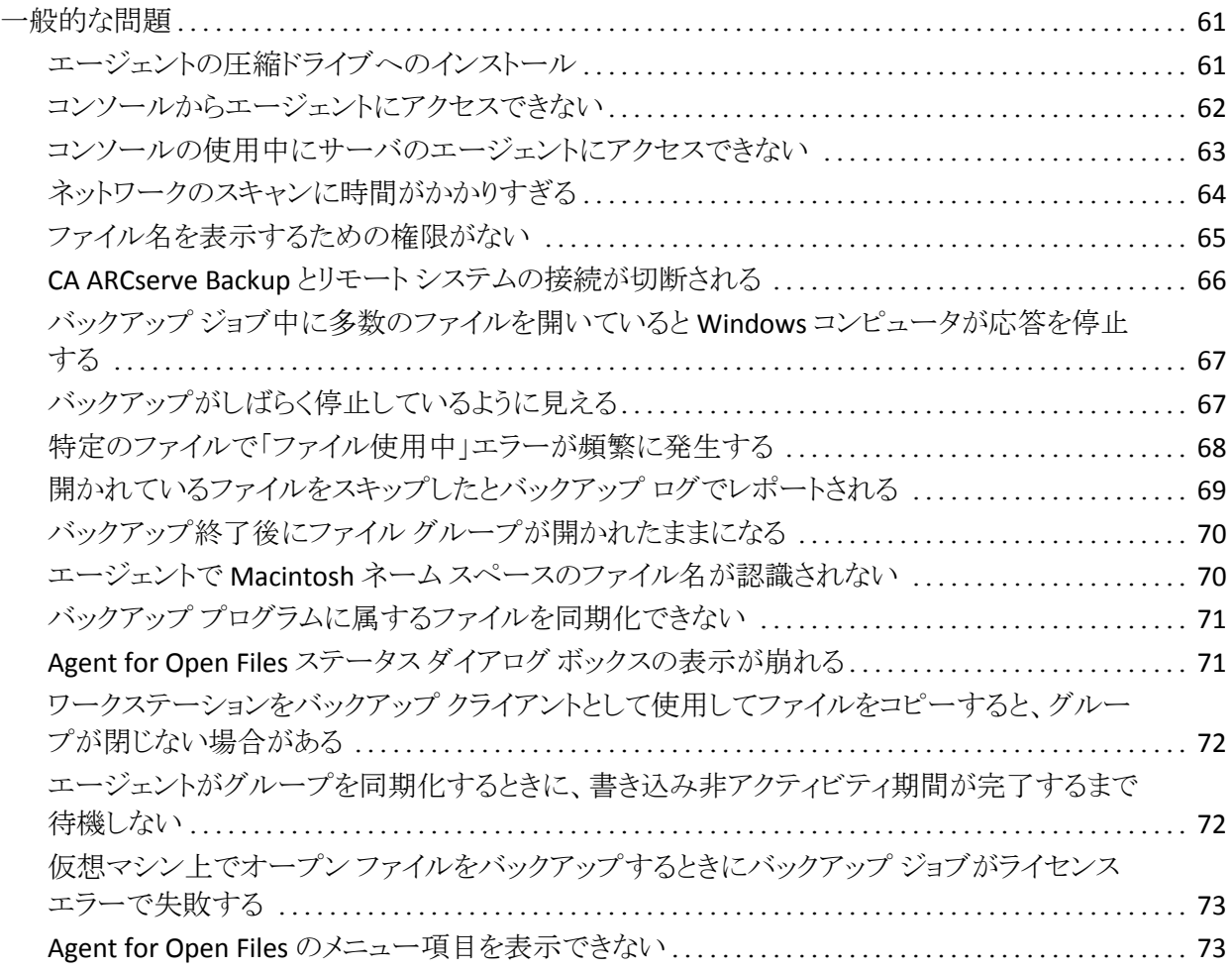

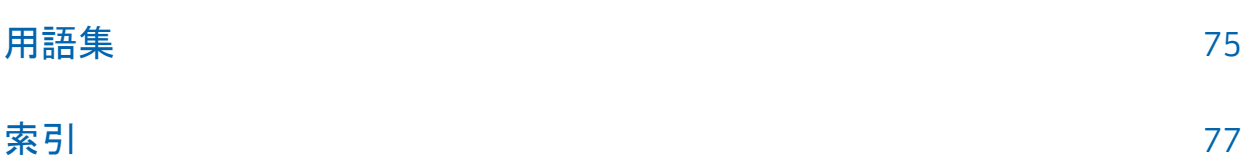

## <span id="page-10-0"></span>第1章: エージェントの紹介

CA ARCserve Backup は、アプリケーション、データベース、分散サーバ、および ファイル システム向けの包括的なストレージ ソリューションです。 データベース、 ビジネス クリティカルなアプリケーション、およびネットワーク クライアントにバック アップ機能およびリストア機能を提供します。

CA ARCserve Backup が提供するエージェントとして、CA ARCserve Backup Agent for Open Files が用意されています。 このエージェントを使用すると、使用中の ファイルを容易かつ確実にバックアップできます。 使用中のファイルにアクセス してバックアップする際の問題は、以下のことが可能になるため解決されます。

- ファイルが開かれていたり、アプリケーションで継続的に更新されている場 合でも、安全に連続してすべてのファイルのバックアップを実行できます。
- バックアップ中でも重要なファイルでの更新作業を続行できます。
- 必要なときにバックアップを実行できます。

本書では、Agent for Open Files (OFA)の設定、実行、およびトラブルシューティ ングについて説明します。

このセクションには、以下のトピックが含まれています。

[ライセンス登録](#page-11-0) (P. 12) ファイル [アクセス制御](#page-12-0) (P. 13) [データの整合性の問題](#page-13-0) (P. 14) [エージェントのコンポーネント](#page-15-1) (P. 16)

### <span id="page-11-0"></span>ライセンス登録

2 つのライセンス方法で Open Files をバックアップおよびリストアすることができ ます。

■ クライアント コンピュータに CA ARCserve Backup Agent for Open Files をイン ストールします。

この方法では、Agent for Open Files と Microsoft Volume Shadow Copy Service を使用して、Open Files を保護できます。 この方法を使用した場合、 Agent for Open Files のライセンスにより、30 日間の試用期間が提供されま す。

■ CA ARCserve Backup サーバに CA ARCserve Backup Agent for Open Files の ライセンスを適用します(クライアント コンピュータにエージェントをインストー ルしないようにしてください)。

この方法では、Agent for Open Files の代わりに Microsoft Volume Shadow Copy Service を使用して、Open Files を保護することができます。 この方法 を使用した場合、30 日間の試用期間は提供されません。

古いバージョンのエージェントを使用している場合は、CA ARCserve Backup によ り、エージェントがインストールされているコンピュータ上のライセンスの確認が 行われます。 ライセンス登録の詳細については、「管理者ガイド」を参照してく ださい。

注: CA ARCserve Backup Agent for Open Files のライセンスが、バックアップ ノー ドで使用可能でない場合、対応する VSS ライタはバックアップ マネージャの [ソース]タブに表示されません。

### <span id="page-12-0"></span>ファイル アクセス制御

あるアプリケーションでファイルを開いていると、ほかのアプリケーションからその ファイルにアクセスすることはできません。 ファイルは開いている間はそのファイ ルを開いたアプリケーションの排他的な管理下にあるため、ほかのアプリケー ションは、ファイルの読み取りが必要なバックアップ プログラムであっても、その ファイルにアクセスできません。

Agent for Open Files は、このアクセス制御の問題を解決します。 このエージェ ントは、バックアップ プログラム(以下、「バックアップ クライアント」と呼びます)か らのファイル オープン リクエストを認識し、通常ではオペレーティング システム のファイル アクセス制御と競合するような場合でも、このリクエストの実行を許可 します。 このとき、バックアップ クライアントからのファイル オープン リクエストの みが許可され、ほかのすべてのアプリケーションは通常のファイル アクセス制御 に従います。

## <span id="page-13-0"></span>データの整合性の問題

データの整合性を保証するには、ある時点でファイルのバックアップ コピーが 元のファイルと完全に一致している必要があります。 ただし、ファイルのコピー は瞬時に完了できる処理ではありません。 ファイル サイズが非常に小さい場合 を除いて、バックアップ クライアントはファイルからの読み取りとバックアップ メ ディアへの書き込みを数回実行することで、完全なコピーを作成します。 バック アップ クライアントで、ファイルのコピー中にほかのアプリケーションによってそ のファイルが変更されていないことを確認できない場合、コピーされたデータの 整合性に問題が発生することがあります。

#### 例: **8** 回連続の読み取り**/**書き込み処理をコピーする

この例は、データの整合性の問題を示しています。ファイルは、8 回連続の読み 取り/書き込み処理によってコピーされます。

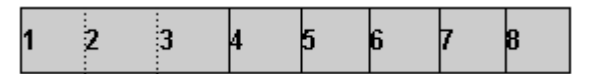

バックアップ クライアントは各ブロックを順番にコピーします。 バックアップが半 分ほど終了したころ、あるアプリケーション プログラムがブロック 2 とブロック 6 に 小さな変更を加えたとします。 この場合、バックアップではブロック6への変更に は対応できますが、ブロック 2 はすでにコピーが実行されているため対応できま せん。 したがって、バックアップ コピーには部分的なトランザクションが含まれて しまうため、そのファイルを作成したアプリケーションによって破損ファイルと認 識され、バックアップは役に立たないものになってしまう恐れがあります。

これは、データベース アプリケーションでよく発生する問題です。 データベース の場合、複数のユーザが特定のファイルへのアクセスを同時にリクエストするだ けでなく、単一のトランザクションであっても、ファイル(またはファイル グルー プ)内のさまざまな箇所に多数の小さな変更を加える可能性が高いからです。

#### <span id="page-14-0"></span>ファイルの同期化

Agent for Open Files (OFA)は、データの整合性の問題を解決するために、バッ クアップ クライアントがファイルを開こうとしても、そのファイルがバックアップの実 行に適した状態になるまでバックアップ クライアントにファイルへのアクセスを許 可しません。 このとき、OFA では以下の処理が実行されます。

- 1. ファイルへの書き込みがまったく行われていない期間が検出された後、ファ イルへのアクセスが許可されます。 この期間は「書き込み非アクティビティ 期間」と呼ばれ、通常 5 秒に設定されています。
- 2. 書き込み非アクティビティ期間が検出されると、ファイルは安定していると判 断され、バックアップ処理の継続が許可されます。 ファイルはこのようにして 常に「同期化」されます。
- 3. ファイルが同期化されると、アプリケーションからそのファイルへの書き込み が可能になります。このとき OFA は、バックアップ クライアントが受け取るファ イル データが、そのファイルが同期化されたときと同じものであるように保護 します。 これを実現するため、同期化されたファイルにアプリケーションが書 き込みを行おうしたときに、OFA は変更される直前のデータのコピーを作成 してから対象ファイルの書き込みを許可します。 この非公開コピーは「プレ ビュー データ」と呼ばれ、バックアップの実行時にバックアップ クライアント に送信されます。これにより、送信されるファイルは、同期化したときのファイ ルと同じ内容になります。 したがって、バックアップ中であっても、同期化さ れたファイルに引き続き書き込める上、ファイルの整合性に問題が発生する こともありません。
- 4. また、バックアップ中のファイルがバックアップ開始後にアプリケーションに よって開かれた場合も、プレビュー データの蓄積が開始されます。 この場 合、アプリケーションがファイルを開いた時点で同期化が行われます。

### <span id="page-15-0"></span>グループの同期化

複数のファイルをグループとして同期化するように設定します。 グループでの同 期化は、データベースでの作業時など、単一のトランザクションが複数のファイ ルに影響を与える場合に有用です。 トランザクション(データベースの整合性を 維持するための一連の処理)の整合性を維持するため、以下の処理が実行さ れます。

- 1. OFA は、グループ内のすべてのファイルに「書き込み非アクティビティ期間] を同時に適用します。 OFA は、この期間中にグループ内にあるすべての ファイルへの書き込みが行われなかった場合にのみグループを同期化し、 バックアップ クライアントに各ファイルのコピー開始を許可します。
- 2. すべてのファイルがバックアップされると、グループは解放され、プレビュー データは破棄されます。

<span id="page-15-1"></span>エージェントのコンポーネント

Agent for Open Files は以下のコンポーネントで構成されています。

コンソール

複数のサーバでエージェントをインストール、設定、およびモニタできます。

#### Windows エンジン

サービスおよびデバイス ドライバの実行可能ファイル、クライアント定義ファ イル、および Windows 用環境設定ファイルで構成されています。 このコン ポーネントには有効な CA Technologies ライセンスが必要で、Windows コン ピュータにのみインストールされます。

#### <span id="page-15-2"></span>コンソール

Backup Agent for Open Files (BAOF)コンソールは、エージェントのユーザ イン ターフェースです。 コンソールを使用すると、Windows エンジンがインストール されているサーバのバックアップの設定、および状態のモニタができます。 また、 コンソールが実行されているコンピュータからこれらすべてのサーバに対して上 記タスクを実行することができます。

Backup Agent for Open Files コンソールにより、開いているファイルをバックアッ プするために Windows エンジンがインストールされているサーバで Microsoft Volume Shadow Copy Service または Backup Agent for Open Files を選択するこ ともできます。

### <span id="page-16-0"></span>Windows エンジン

Windows エンジンは、Windows を実行しているコンピュータのオペレーティング システムのファイル アクセス制御と競合することなく、開いているファイルを CA ARCserve Backup でバックアップできるようにするソフトウェアです。 Windows エ ンジンにはユーザ インターフェースがないため、Windows エンジンのみがイン ストールされているコンピュータからサーバを管理することはできません。 サー バを管理するには、コンソールを使用する必要があります。

## <span id="page-18-0"></span>第 2 章: エージェントのインストール

この章では、Windows コンピュータに Agent for Open Files をインストールして設 定する方法について説明します。 指定されたオペレーティング システムの特性 と要件(管理者責任を含む)について理解している必要があります。

このセクションには、以下のトピックが含まれています。

[インストールの前提条件](#page-18-1) (P. 19) [エージェントのインストール](#page-19-0) (P. 20) [エージェントのアンインストール](#page-20-0) (P. 21)

### <span id="page-18-1"></span>インストールの前提条件

Agent for Open Files をインストールする前に、以下のことを確認してください。

■ システムがオプションのインストールに必要なソフトウェア要件を満たしてい ること。

これらの要件の詳細については、Readme ファイルを参照してください。

- エージェントをインストールするコンピュータ上で、ソフトウェアをインストール するために必要となる管理者権限(または管理者に相当する権限)を有して いること。
- デフォルトのインストール パスを使用しない場合は、すぐ参照できるように、 使用するインストール パスをメモしておきます。

## <span id="page-19-0"></span>エージェントのインストール

Agent for Open Files は、CA ARCserve Backup のシステム コンポーネント、エー ジェント、およびオプションの標準的なインストール手順に従ってインストールし ます。

この手順の詳細については、「実装ガイド」を参照してください。

バックアップするファイルが格納されている各 Windows コンピュータ上には、 Windows エンジンをインストールする必要があります。 ファイルのバックアップ およびリストアを管理するネットワーク上のサーバまたはワークステーションには、 Agent for Open Files コンソールをインストールする必要があります。

インストールが完了したら、コンピュータを再起動します。

注: CA ARCserve Backup Microsoft Volume Shadow Copy Service は、Agent for Open Files インストール時に自動的にインストールされます。

#### <span id="page-19-1"></span>コンソールおよび Windows エンジンのインストール

コンソールと Windows エンジンをインストールするには、CA ARCserve Backup の システム コンポーネント、エージェント、オプションの標準的なインストール手順 に従います。

この手順の詳細については、「実装ガイド」を参照してください。

### <span id="page-20-0"></span>エージェントのアンインストール

以下の手順を使用して、エージェントをアンインストールします。

Agent for Open Files をアンインストールする方法

- 1. Windows の[コントロール パネル]を開きます。
- 2. [アプリケーションの追加と削除]アイコンをダブルクリックします。 「プログラムの追加と削除]ダイアログ ボックスが開きます。
- 3. [CA ARCserve Backup]を選択します。

[CA ARCserve Backup アプリケーションの削除]ウィンドウが開きます。

4. CA ARCserve Backup Agent for Open Files を選択し、[次へ]をクリックしま す。

場合によっては、警告メッセージが表示されます。

- 5. [次へ]をクリックします。
- 6. [指定したコンポーネントをご使用のコンピュータから削除してもよい場合、 このチェック ボックスをオンにしてください]チェック ボックスを選択し、[削 除]をクリックします。

エージェントがアンインストールされます。また、サーバで使用可能な CA ARCserve Backup コンポーネントのリストが更新されます。

## <span id="page-22-0"></span>第 3 章: エージェントの使用法

以下のセクションでは、コンソール、エージェントの設定手順、エージェント ス テータスの表示、および詳細な環境設定について説明します。

このセクションには、以下のトピックが含まれています。

[エージェントを使うための準備](#page-22-1) (P. 23) [コンソール](#page-24-0) (P. 25) [エージェントの環境設定](#page-28-0) (P. 29) [詳細な環境設定](#page-45-0) (P. 46) [エージェントのステータス](#page-48-1) (P. 49) ログ ファイル [ビューアへのアクセス](#page-54-0) (P. 55)

### <span id="page-22-1"></span>エージェントを使うための準備

サーバに Windows エンジンをインストールすると、CA ARCserve Backup を使用 して開いているファイルをバックアップできるようになります。 通常、エージェント は詳細設定を行わなくても十分有効に使用できますが、問題が発生するのを避 けるために以下の基本的な考慮事項を確認してください。

- バックアップの対象となるファイルが、Windows エンジンが稼動している サーバに格納されていることを確認します。 必ずしもそうとは限りませんが、 通常の場合、これは CA ARCserve Backup が実行されているサーバになりま す。 エージェントを複数のサーバ上で実行する場合は、サーバごとに Windows エンジンを購入してインストールする必要があります。
- CA ARCserve Backup が別のサーバで稼動していて、ネットワーク共有を使 用して Windows エンジンが稼動するリモート コンピュータ上でバックアップ を実行する場合は、Windows エンジンが稼動しているリモート コンピュータ の Agent for Open Files 設定で、リモート サーバ クライアントが有効になって いることを確認します。
- バックアップ プログラムが別のサーバで実行され、Windows エンジンが稼 動しているリモート コンピュータのバックアップを実行するときにクライアント エージェントを使用する場合は、対象サーバの Agent for Open Files 設定で クライアント エージェントが有効になっていることを確認する必要がありま す。
- ファイルグループを設定します。 データベース マネージャや電子メールシ ステムのように、互いに関連した複数のファイルを 1 つの単位として管理す るようなアプリケーションの場合は、複数のファイル グループの定義が必要 になる場合があります。
- VSS 設定を設定します。 Windows Vista およびそれ以降のオペレーティング システムでは、グローバル オプション[**VSS** を使用する]が有効になっている かどうかに関わらず、すべてのバックアップは VSS のみを使用して開いてい るファイルをバックアップします。 デフォルトでは、Agent for Open Files は、 常に VSS を使用してファイルをバックアップするようにエージェント マシンの レジストリキーを更新します。
- 設定にはコンソールを使用します。 自分のサーバでエージェントを操作す る場合、コンソールを使用する必要はありませんが、設定やステータスをモ ニタリングするには必要です。

詳細情報:

[\[クライアント\]タブ](#page-43-0) (P. 44) [グループの同期化](#page-15-0) (P. 16) [エージェントと](#page-56-1) VSS (P. 57) [エージェントの環境設定](#page-28-0) (P. 29) [詳細な環境設定](#page-45-0) (P. 46)

### <span id="page-24-0"></span>コンソール

コンソールを起動すると、まずメイン ウィンドウが表示されます。 このダイアログ ボックスでは、選択したコンピュータの CA ARCserve Backup の制御とモニタリン グを行うことができます。

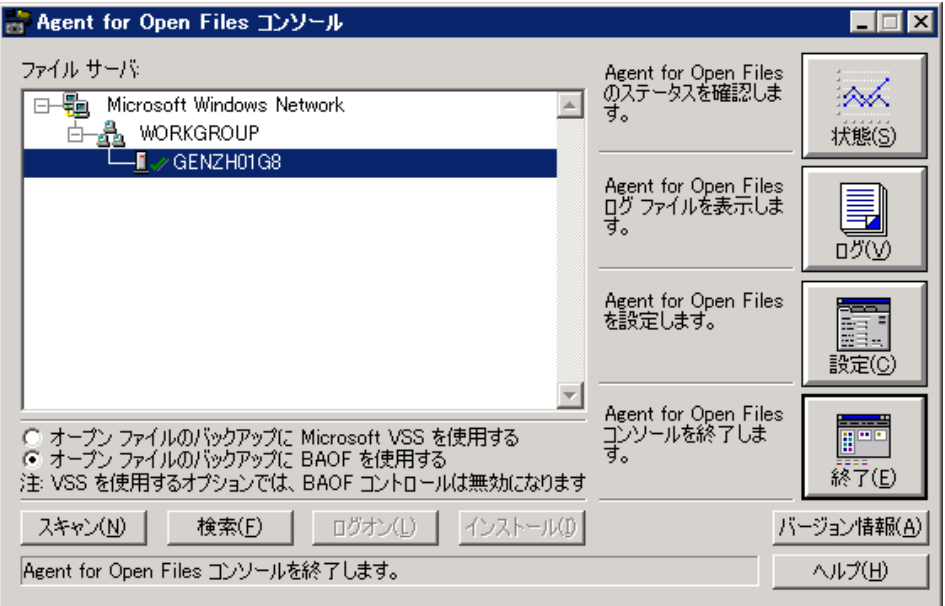

[ファイルサーバ]リストには、ネットワーク上で検出されたアクティブな Windows サーバが表示されます。 Windows ネットワークは、展開可能な個別の階層とし て表示されます。

コンソールの表示に特定のコンピュータを追加するには、[検索]ボタンをクリッ クしてコンピュータ名を入力します。 ネットワーク全体を検索するには、[スキャ ン]ボタンをクリックします。

以下のアイコンは、各サーバ上でのエージェントの状態を示します。

#### アイコン エージェントのステータス

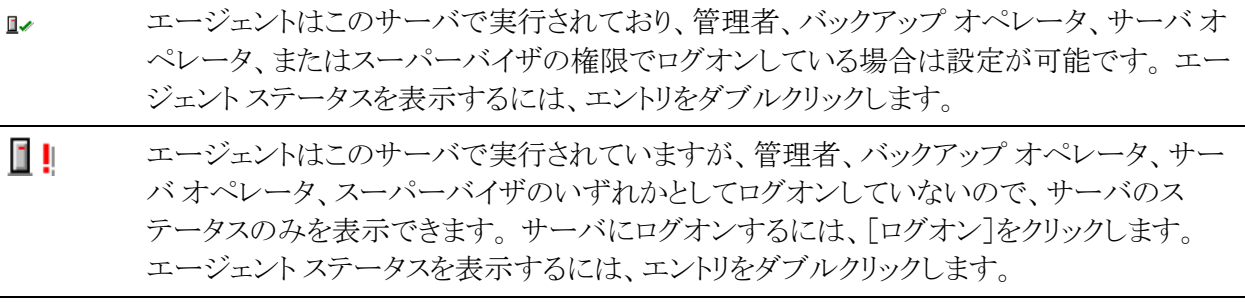

 $\mathbb{R}^+$ このサーバにログオンしていないので、エージェントが実行されているかどうかコンソール で判断できません。

エージェントはこのサーバで実行されていません。 エージェントはサーバ上にインストール されているが、ユーザが一時的にエージェントを中断またはアンロードしている可能性があ ります。

#### <span id="page-25-0"></span>コンソールのダイアログ

コンソールの各ボタンは、特定のサーバに対して有効です。 [状態]、[ログ]、 [設定]、[ログオン]、または[インストール]の各ボタンを使用する前に、このリス トの中からサーバを選択する必要があります。

#### ファイル サーバ

ネットワーク上で検出されたアクティブな Windows サーバが表示されます。 Windows ネットワークの階層を展開したり、折り畳むことができます。

#### スキャン(または F5)

ネットワーク上でアクティブなサーバが検出され、[ファイル サーバ]リストが 更新されます。

コンソールは、ネットワーク階層の展開されているブランチのみをスキャンし、 閉じたブランチはスキャンしません。 ブランチを展開すると、コンソールはそ のブランチをスキャンして新しく追加されたサーバを更新します。 階層の完 全スキャンを実行する場合は、対象となる階層を展開して[スキャン]ボタン をクリックします。

#### 検索

サーバを検索します。 [サーバ検索]ダイアログで、検索するネットワークを 選択し、サーバ名を指定します。 サーバ名にはワイルドカード文字(「\*」お よび「?」)を含めることができます。 複数のサーバが検索されることがありま す。 アクセス権がない場合、エージェントはサーバにログオンするように促 します。

- Windows コンピュータの場合、Windows エクスプローラを使用してログ オンする必要があります。

注: ワイルドカード文字を使用する場合、ボリュームが格納されているファイ ル システムでサポートされている文字のみを使用できます。 ワイルドカード 文字の動作は、ファイル システムにより決定されます。

#### ログオン

選択したコンピュータにログオンできます。 管理者、バックアップ オペレー タ、サーバ オペレータ、スーパーバイザ、またはコンソール オペレータの権 限でログオンすると、サーバを設定できます。

注: すでに管理者またはスーパーバイザの権限でサーバにログオンしてい る場合は、このボタンは無効になっています。

#### インストール

このオプションは、Windows サーバでは使用できません。

#### オープン ファイルのバックアップに Microsoft VSS を使用する

オープン ファイルは、選択した Windows コンピュータで Microsoft VSS ベー スの技術を使用してバックアップされます。 このオプションを使用した場合、 Agent for Open Files のステータス、ログ ファイル、およびビューを参照する こと、または Backup Agent for Open Files の設定を編集することのいずれか が行えません。

#### オープン ファイルのバックアップに BAOF を使用する

オープン ファイルは Agent for Open Files を使用して、選択した Windows コ ンピュータにバックアップされます。 このオプションを選択した場合は、[状 態]、[ログ]および[設定]ボタンが有効になります。

#### 状態

[Agent for Open Files ステータス]ダイアログ ボックスを開いて、選択したコ ンピュータで現在エージェントが処理中のファイルおよびグループを表示す るには、このボタンをクリックします。 エージェントがサーバ上で稼動してい て、オープン ファイルをバックアップするために[Agent for Open Files]オプ ションが選択されている場合は、サーバをダブルクリックして直接[Agent for Open Files ステータス]ダイアログ ボックスを開きます。

#### ログ

[ログ ファイル ビューア]ダイアログ ボックスを表示して、選択したコンピュー タのログ ファイルを表示します。

#### 設定

エージェント設定ウィンドウの[一般]タブを表示し、選択したコンピュータの エージェントのグローバル設定を行います。

#### 詳細情報:

[サーバのスキャン](#page-47-1) (P. 48) [Agent for Open Files](#page-50-0) ステータス ダイアログ ボックス (P. 51) ログ ファイル [ビューアへのアクセス](#page-54-0) (P. 55) [エージェントの環境設定](#page-28-0) (P. 29)

### <span id="page-28-0"></span>エージェントの環境設定

Agent for Open Files の設定ダイアログ ボックスを使用して、選択したコンピュー タのグローバル設定を設定します。

Agent for Open Files の設定ダイアログ ボックスにアクセスするには以下の手順 に従います。

1. コンソールの[設定]をクリックします。

注: [設定]ボタンは、Agent for Open Files を使用してオープン ファイルを バックアップするようサーバを設定した場合にのみ有効になります。.

Agent for Open Files の設定ダイアログ ボックスが開きます。

Backup Agent for Open Files コンソールの詳細については、「コンソール」を 参照してください。

2. 選択したコンピュータのグローバル設定を設定します。

または、以下の手順を使用して、CA ARCserve Backup マネージャから Agent for Open Files の設定ダイアログ ボックスにアクセスできます。

注: この手順は、CA ARCserve Backup マネージャと同じコンピュータに Agent for Open Files コンソールがインストールされている場合にのみ利用できます。

- 1. [ソース]タブで、左ペインのブラウザからコンピュータを選択します。
- 2. [詳細]ペインで、[Open File Agent の設定]をクリックします。

Agent for Open Files の設定ダイアログ ボックスが表示されます。

以下のセクションでは、[一般]、[ファイル/グループ]、[クライアント]タブで設 定するオプションについて説明します。

### <span id="page-29-0"></span>[一般]タブ

[Backup Agent for Open Files 設定]ダイアログ ボックスの[一般]タブでは、ログ ファイル、タイミング、プレビュー データ ボリュームの空き領域のデフォルト設定 を変更できます。

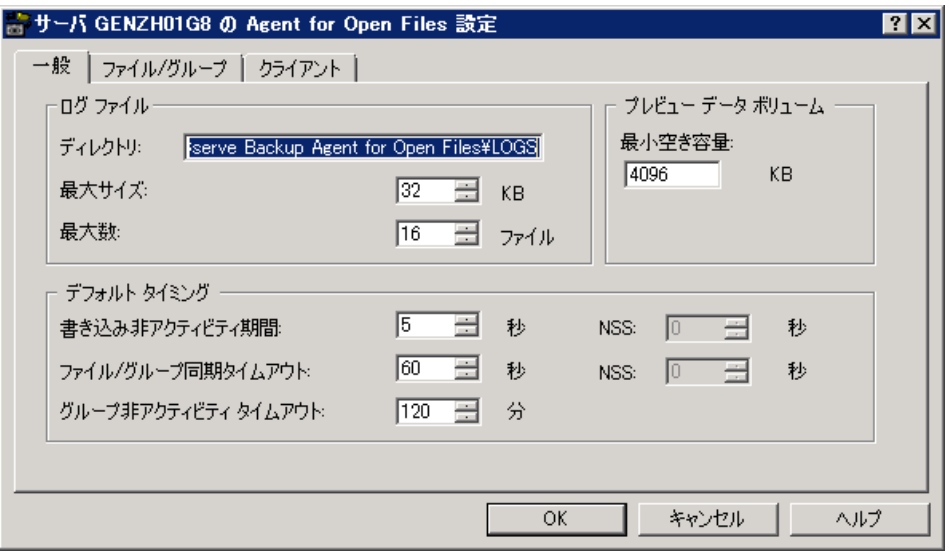

#### ログ ファイルの設定

このエージェントは、サーバ上の処理記録をログ ファイルに保存します。 ログ ファイルはリアルタイムで更新されます。このログ ファイルには、特定のファイル やエージェントの一般的な動作機能に関する情報が格納されます。

ログ ファイルのディレクトリ、最大サイズ、および最大数のデフォルト設定を変更 するには、[ログファイル]グループを使用します。

注: CA ARCserve Backup Agent for Open Files と CA ARCserve Backup を同じ Windows サーバにインストールすると、リアルタイム エージェント イベントが CA ARCserve Backup のアクティビティ ログに書き込まれます。

[一般]タブの[ログ ファイル]セクションでは、以下のオプションが指定できま す。

#### ディレクトリ

エージェントがログ ファイルを格納するディレクトリを定義します。 ボリューム 名またはドライブ名を含めたフル パスで指定してください。

#### デフォルト

#### **Windows:**

C:¥Program Files¥CA¥ARCserve Backup Agent for Open Files¥LOGS

注: ログのデフォルト パスを変更する場合、(CA ARCserve サーバ管理オプ ションまたは Windows コントロール パネルのいずれかを使用して)CA ARCserve Universal Agent サービスを再起動するか、または CA ARCserve Backup マネージャのメイン ウィンドウを閉じた後、再度開く必要があります。 この操作を実行した場合のみ、セントラル エージェント管理によって、変更 したログのパスから Open File Agent のログ ファイルが取得されます。

#### 最大サイズ

ログ ファイルの最大サイズ(KB)を指定します。このサイズに達すると、エー ジェントは新しいファイルを使用します。

#### 最大数

エージェントが保持できるログ ファイルの最大数を指定します。 ログ ファイ ルの個数がこの値に達すると、最も古いログ ファイルが自動的に削除され、 新しいファイルが作成されます。

#### <span id="page-31-0"></span>デフォルト タイミングの設定

書き込み非アクティビティ期間、ファイル/グループ同期のタイムアウト、およびグ ループの非アクティビティ期間によるタイムアウトのデフォルト設定を変更するに は、[一般]タブの[デフォルト タイミング]を使用します。 エージェントは、その エージェントに属する選択されたサーバ上のすべてのオープン ファイルに対し てこれらの値を使用します。 [ファイル/グループ]タブで、いずれかのファイルに デフォルト以外の値を指定した場合、それらのファイルにはこれらの設定が使用 されません。

[一般]タブの[デフォルト タイミング]セクションでは、以下のオプションが指定 できます。

#### 書き込み非アクティビティ期間

ここで設定した期間(秒)、非アクティブになっているファイルは、バックアッ プできるファイルと見なされます。 グループの場合、エージェントは同期化 の前にグループ内のファイルすべてに「書き込み非アクティビティ期間]を 適用します。 エージェントは、「ファイル/グループ同期タイムアウト]の値に 達するまで、各ファイルまたはグループに対し指定した[書き込み非アクティ ビティ期間]の秒数が経過するのを待機し続けます。 設定ダイアログ ボック スの[ファイル/グループ]タブで変更しない限り、この値はデフォルト値とし て使用され、すべてのファイルに適用されます。

#### デフォルトの書き込み非アクティビティ期間(NSS ボリュームのみ)

バックアップ クライアントがファイルにアクセスするための NSS スナップショッ トボリュームを作成しても問題がないかどうかを判断するために、エージェン トが待機する期間(秒単位)。 エージェントは、NSS 同期タイムアウトの値を 超過するまで指定された時間内には書き込み処理が行われないようにしま す。

#### ファイル/グループ同期タイムアウト

ファイルまたはファイル グループが、[書き込み非アクティビティ期間]で定 義された期間非アクティブであるかどうかの判断を、エージェントが試行し続 ける期間(秒)です。 安全な時間を検出する前にタイムアウトになると、バッ クアップ クライアントからのオープン リクエストは拒否されます。

#### デフォルトの NSS Sync タイムアウト(NSS ボリュームのみ)

NSS スナップショット ボリュームを正常に作成できる時間の検出を停止する 前に、エージェントが待機する期間(秒単位)。 安全な時間が検出されない ままタイムアウトになると、NSS スナップショット ボリュームは作成されません。 この場合、バックアップ クライアントはバックアップに失敗するか、元のボ リュームからファイルにアクセスできますが、開いているファイルにはアクセ スされません。

#### グループ非アクティビティ タイムアウト

バックアップ クライアントでグループ内のすべてのファイルが処理されてお らず、現在開かれているファイルがない場合、開いているグループを閉じる ためにエージェントが待機する期間です。

タイムアウトが発生すると、このイベントがログに記録され、グループが自動 的に閉じてプレビュー データも破棄されます。 この値は、クライアントがバッ クアップを完了するのに通常必要な時間よりも大きい値に設定してください。 デフォルト値は、設定ダイアログ ボックスの[ファイル/グループ]タブで追加 される新しいグループすべてに適用されます。

たとえば、あるグループに 5 つのファイルがあり、[グループ非アクティビティ タイムアウト]が 2 時間に設定されているとします。このとき、バックアップ クラ イアントが 4 つ目のファイルのバックアップを終了した後、2 時間経過しても 5 つ目のファイルを開くことができない場合には、タイムアウトが発生します。 タイムアウトには、以下の例のように、さまざまな原因が考えられます。

- ファイルが異なるボリュームにある場合。
- ドライブからメディアが取り出された場合。
- バックアップが中止された場合。

#### プレビュー データ ボリューム

[最小空き容量]には、エージェントが機能するために、選択したコンピュータの プレビュー データ ボリューム上で最小限必要な空き領域を指定します。

「一般]タブの「サーバ SYS ボリューム]セクションでは、以下のオプションが指定 できます。

#### 最小空き領域

エージェントでは、プレビュー ファイル データ(バックアップ中のファイルに 対してアプリケーションにより変更が追加されたときに、バックアップ クライア ントが変更前後の整合性をとるために記録する変更前のデータ)を作成す るために一定の空き領域が必要です。

- 十分な空き領域がないと、バックアップ クライアントで新しいファイルを 開くことができなくなり、実行中のクライアント操作においてはその時点 で操作が停止されます。
- その後、再び充分な空き領域が確保されると、処理が自動的に再開さ れます。

詳細情報:

プレビュー データ [ボリュームの変更](#page-48-0) (P. 49)

### <span id="page-34-0"></span>[ファイル/グループ]タブ

[ファイル/グループ]タブでは、デフォルト以外のタイミング値をファイルおよび グループに対して設定できます。

グループの詳細については、「グループの同期化」を参照してください。

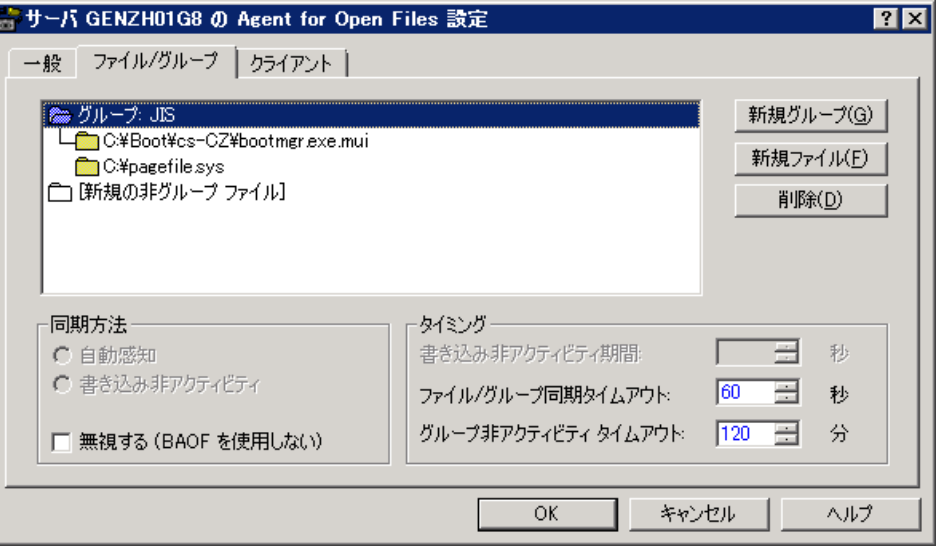

ファイル リストには、デフォルト以外の設定の対象として選択したファイルおよび グループが表示されます。 ファイルがデフォルトとは異なる方法で処理されてい る場合、ファイルの設定が表示されます。 ファイルが表示されていない場合、 エージェントはファイルをデフォルトの設定を用いて処理します。

このリストでは各ファイルは、単一のファイル名またはディレクトリ名で指定されま す。または 1 つのディレクトリ内の複数のファイルをワイルドカード定義で指定す ることもできます。 項目の表示順序は、処理の適合性をチェックする順序を決 定するため重要です。特に、ワイルドカードを使用している場合には注意が必 要です。

注: ワイルドカード文字を使用する場合、ボリュームが格納されているファイル システムでサポートされている文字のみを使用できます。 ワイルドカード文字の 動作は、ファイル システムにより決定されます。

グループまたはファイルの設定を変更するには、グループまたはファイルをダブ ルクリックします。

[新規の非グループ ファイル]アイコンは、新規ファイルの追加を可能にする特 別なエントリです。 このアイコンを選択して[新規ファイル]ボタンをクリックすると、 グループに属さないファイルを追加できます。 Agent for Open Files の設定ウィ ンドウの[ファイル/グループ]タブでの上記以外の設定([新規グループ]を除 く)は、すべてこのファイル リストで現在選択されているファイルまたはグループ に適用されます。

注: ルート ボリュームにあるすべてのファイルを Agent for Open Files 設定に追 加する場合は、次の例のようにワイルドカードを使用する必要があります。例: C:¥\*.\*。 ボリューム ラベルのみの指定はサポートされていません。

#### 詳細情報:

デフォルト [タイミングの設定](#page-31-0) (P. 32)

#### 新規グループの追加

グループは、たとえばデータベースを使用している場合など、1 つのトランザク ションが複数のファイルに影響する場合に便利です。

#### グループ、ファイルまたはディレクトリを追加する方法

■ エージェントの設定に新しいグループを追加するには、[新規グループ]ボ タンをクリックします。

一意のグループ名を指定する必要があります。

- 既存のグループにファイルまたはディレクトリを追加するには、[ファイル]リ ストのグループを選択して[新規ファイル]ボタンをクリックします。
- グループに属さないファイルまたはディレクトリを新規追加するには、「ファイ ル]リストの[新規の非グループ ファイル]アイコンを選択し、[新規ファイル] ボタンをクリックします。
#### 新規ファイルの追加

[新規ファイル/新規ディレクトリ]ダイアログには、以下のフィールドがあります。

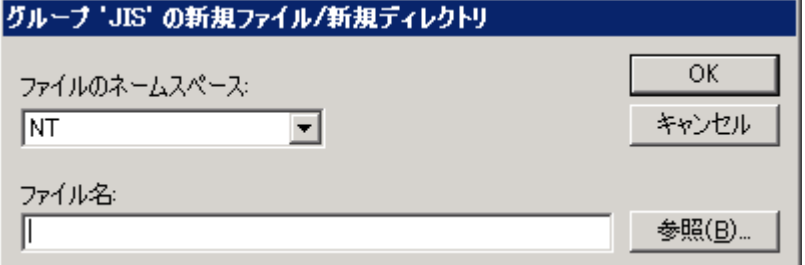

#### ファイルのネームスペース

「ファイルのネーム スペース]リストで新規ファイルや新規ディレクトリのネー ムスペースを定義します。 通常、ファイル サーバでは、別々のクライアント オペレーティング システムに対応する多数の異なるファイル システムをサ ポートできます。 個々のファイルのネーミング システムはネームスペースと 呼ばれ、ファイルの名前付けやワイルドカード記号などに関する規則がす べて盛り込まれています。

#### ファイル名

追加するファイルまたはディレクトリのフル パスを指定します。

DOS ネームスペースでは、ワイルドカード(「?」や「\*」)を使用して、ディレクト リ内のファイルの一部または全部を含めることもできます。

#### 例: パス

#### **Windows:**

C:¥ACCOUNTS¥2002¥DATA.DBS C:¥ACCOUNTS¥2002¥DATA.\* C:¥ACCOUNTS¥2002¥\*

#### **Macintosh**

SYS:folder1:folder2:filename

Macintosh のネームスペースでファイル名を指定する場合は、コロン(:)をパ スのセパレータとして使用し、円記号(¥)やスラッシュ(/)を使用しないよう注 意してください。

注:Macintosh ネーム スペースではワイルドカードは使用できません。

#### 参照

[ファイル/ディレクトリの追加]ダイアログ ボックスを使用してファイルとディレ クトリを検索できます。

### 詳細情報:

[ファイルとディレクトリの追加](#page-38-0) (P. 39)

ファイルまたはグループの削除

[削除]をクリックして、[ファイル/グループ]タブで選択したファイルまたはグ ループを削除します。 削除の確認を要求されます。

### <span id="page-38-0"></span>ファイルとディレクトリの追加

[ファイル/ディレクトリの追加]ダイアログ ボックスでは、コンピュータのボリューム を参照して、ファイルやディレクトリを追加または削除できます。

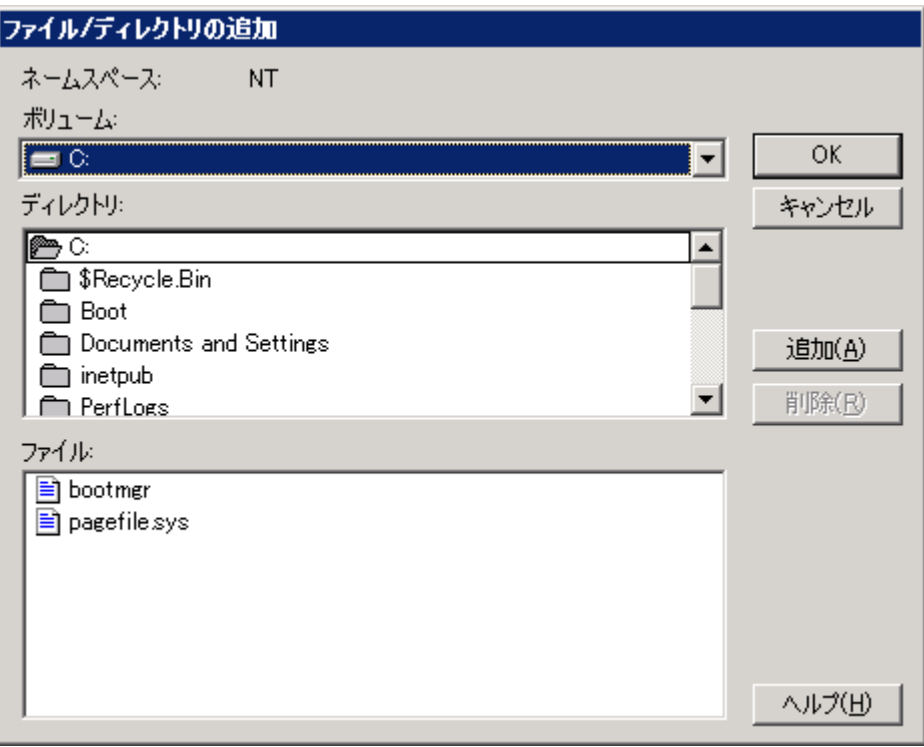

[ファイルとディレクトリの追加]ダイアログには、以下のフィールドがあります。

#### ボリューム

選択したサーバで使用可能なボリュームまたはドライブを表示します。 ボ リュームまたはドライブの名前を選択すると、[ディレクトリ]リストと[ファイル] リストの表示が更新されます。

#### ディレクトリ

[ボリューム]リストで現在選択されているボリュームまたはドライブのディレク トリ ツリーが表示されます。 ディレクトリ名をダブルクリックするとサブツリーが 展開され、ディレクトリ内のファイルが[ファイル]リストに表示されます。 黄色 のフォルダ アイコンは、追加済みのディレクトリを示します。

#### ファイル

[ディレクトリ]リストで現在選択されているディレクトリのファイルが表示されま す。 ファイル名をダブルクリックするか、[追加]ボタンをクリックすると、現在 選択しているグループに対して、またはグループに属さない単独の項目とし てファイルを追加できます。 黄色のファイル アイコンは、追加済みのファイ ルを示します。

#### 追加

選択した項目を現在のグループに追加するか、またはグループに属さない 項目として追加します。 1 度に複数のファイルまたはディレクトリを追加する ことも可能です。 追加するファイルまたはディレクトリをすべて選択し、[追 加]ボタンをクリックします。 複数のファイルを選択するには、カーソルをド ラッグしてまとめて選択するか、Ctrl キーを押しながらファイル名を 1 つずつ クリックします。

注: フォルダを追加する際、サブディレクトリは自動的には含まれない点に 注意してください。

#### 削除

選択した項目を現在のグループから削除するか、またはグループに属さな い項目として削除します。 以前に追加したファイルを削除するには、名前を ダブルクリックするか、[削除]ボタンをクリックします。

#### [同期方法]オプション

[ファイル/グループ]タブから、[同期方法]オプションにアクセスできます。 この オプションを使用して、開いているファイルをバックアップ クライアントでバック アップする準備が整っていることを検出する方法を指定します。

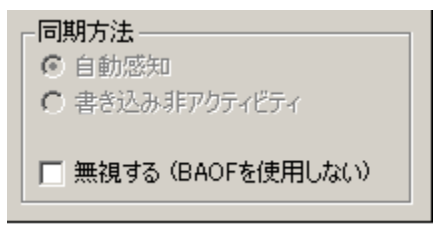

[同期方法]セクションには、以下のオプションがあります。

#### 書き込み非アクティビティ

ファイルが安全にバックアップできる状態かどうかをチェックするための方式 として、「書き込み非アクティビティ」を選択します。 [書き込み非アクティビ ティ期間]で指定した期間を経過しても書き込み処理が行われない場合、 エージェントはファイルが安全にバックアップできる状態であると見なしま す。

上記の期間を経過しても書き込み処理が行われない場合、エージェントは、 [ファイル/グループ同期タイムアウト]の値に達するまで、[書き込み非アク ティビティ期間]で指定した安全にバックアップできるまでの期間を再度待 機します。

詳細については、[「グループの同期化](#page-15-0) (P. 16)」を参照してください。

注: Windows ベースのコンピュータでは、この同期方式のみが使用できま す。

#### 無視する(BAOF を使用しない)

エージェントが存在しない場合と同様にファイルまたはグループを処理しま す。

- ファイル(単一のファイルまたはグループ内のファイル)にこのオプション が設定されていると、エージェントは、バックアップ クライアントがバック アップを実行しようとしているときに対象ファイルが開かれていても、同 期を実行しません。
- このオプションをグループに対して設定すると、グループ内のファイル 同期が試行されますが、グループ定義がない場合と同様に実行されま す。 つまり、グループに含まれるファイルの 1 つが同期できない場合で も、残りのファイルはバックアップできます。

たとえば、以下のファイルで構成されているグループを考えてみます。

C:¥CA ARCserve SRM¥Database¥index1.dat C:¥CA ARCserve SRM¥Database¥index2.dat C:¥CA ARCserve SRM¥Database¥data.dat

「無視する(BAOF を使用しない)]オプションがこのグループに対して設定さ れていて、index2.dat が同期できない場合でも、index1.dat と data.dat は バックアップされます(エージェントがこれらのファイルを同期できたと仮定し ます)。

#### 詳細情報:

[ファイルの同期化](#page-14-0) (P. 15)

## [タイミング]オプション

[タイミング]オプションを使用すると、個々のファイルまたはグループに対してデ フォルト以外のタイムアウト値を設定できます。

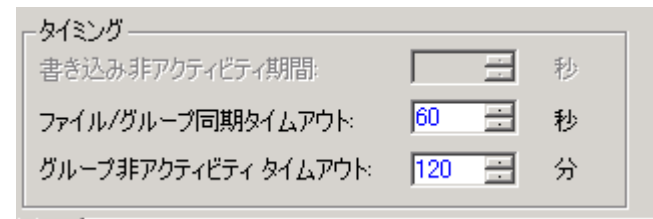

注: [タイミング]フィールドの値をデフォルト値にリセットする場合は、その設定 をダブルクリックするか、または Ctrl + D キーを押します。

[タイミング]セクションには、以下のオプションがあります。

#### 書き込み非アクティビティ期間

オープンしているファイルが、ここで設定した期間(秒数)非アクティブに なっている場合、バックアップできるファイルと見なされます。

- グループの場合、エージェントは同期化の前にグループ内のファイル すべてに[書き込み非アクティビティ期間]を適用します。
- エージェントは、「ファイル/グループ同期タイムアウト]の値に達するまで、 各ファイルまたはグループに対し指定した[書き込み非アクティビティ期 間]の秒数が経過するのを待機し続けます。

注: [書き込み非アクティビティ期間]は、自動感知方式または書き込み非 アクティビティ方式を選択した場合にのみ適用されます。

たとえば、[書き込み非アクティビティ期間]が 5 秒に設定されている場合、 ファイルに書き込みが行われない状態が 5 秒間続いた時点で、エージェン トはクライアントに対しファイルのバックアップを許可します。

#### ファイル/グループ同期タイムアウト

[書き込み非アクティビティ期間]で定義された期間に基づいて、ファイルま たはファイル グループが非アクティブであるかどうかの判断をエージェント が試行し続ける期間(秒)です。

- この期間が経過すると、エージェントは、バックアップ クライアントがファ イルまたはグループに安全にアクセスできるタイミングの検出処理を中 止します。
- タイムアウトになると、バックアップ クライアントからのオープン リクエスト は拒否されます。

注: このフィールド名は、設定によって変わります。 [ファイル]リストでファイ ルを選択すると[ファイル同期タイムアウト]になり、グループを選択すると [グループ同期タイムアウト]になります。

たとえば、[ファイル/グループ同期タイムアウト]の値を 60 秒に設定すると、 [書き込み非アクティビティ]で指定した期間が特定のファイルで検出される まで、エージェントは 60 秒間待機します。 この時間内に[書き込み非アク ティビティ期間]が検出されない場合、ファイルまたはグループのリクエスト が拒否されます。

#### グループ非アクティビティ タイムアウト

バックアップ クライアントが、ここで指定した期間(秒数)ほかのファイルを バックアップできない場合、バックアップ処理が中止されます。 この期間が 経過すると、グループは閉じられ、そのグループのバックアップは中止され ます。 タイムアウトはログに記録され、プレビュー データは破棄されます。

この値は、クライアントがバックアップを完了するのに通常必要な時間よりも 大きい値に設定してください。 デフォルトのタイムアウトは、設定ダイアログ ボックスの[ファイル/グループ]タブを使用して追加したすべての新規グ ループに適用されます。ただし、[ファイル/グループ]タブでデフォルト値以 外の[グループ非アクティビティタイムアウト]を指定したグループは除きま す。

## <span id="page-43-0"></span>[クライアント]タブ

設定ダイアログ ボックスの[クライアント]タブでは、選択したコンピュータ上の バックアップ クライアントの有効化、無効化、および環境設定を行うことができま す。

注: CA Client Agent for ARCserve Backup を有効化/無効化する場合は、必ず CA Client Agent for ARCserve Helper サービスも有効化/無効化する必要があり ます。

リモート サーバの設定の詳細については、「詳細な環境設定」を参照してくださ い。

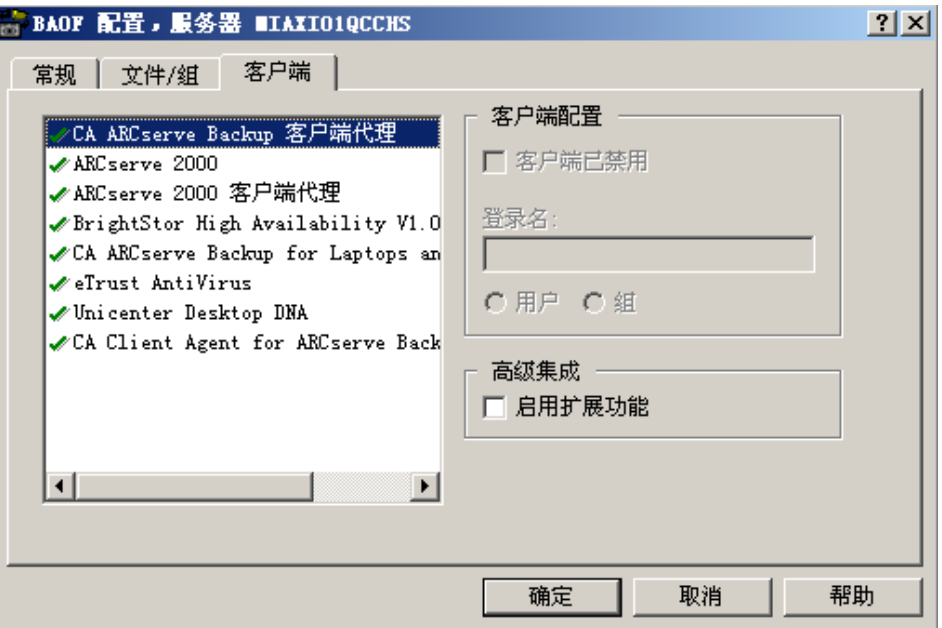

[クライアント]タブで使用できるオプションは以下のとおりです。

#### クライアント

エージェントでサポートされているすべてのバックアップ クライアントが表示 されます。 クライアントが有効な場合、緑のチェックマークが隣りに表示され ます。

#### クライアントを無効にする

選択されたバックアップ クライアントを無効にします。 クライアントが無効の 場合、開いているファイルに対するクライアントからのアクセスは拒否されま す。

このフィールドは、現在無効に設定されています。 この動作はバックアップ サーバによって制御されます。

#### ログイン名

選択されたログイン ベースのクライアントと関連付けられる名前を指定しま す。 エージェントは、ワークステーションベースのバックアップ クライアントと リモート サーバベースのクライアントを特定のログイン名と関連付けて認識 します。 このフィールドは、現在無効に設定されています。

注: クライアントでログイン名が必要ない場合は、そのクライアントに対してこ のフィールドを無効にする必要があります。

重要: このログイン名は、クライアントがバックアップを行うときのために常に 予約されている必要があります。 同じ名前でその他のファイル処理を実行 すると、不要な処理をエージェントが実行する原因になり、正常に機能しな くなる場合があります。 ログイン名として推測しやすい「Admin」や 「Administrator」などの名前を付けることは避けてください。

#### ユーザおよびグループ(Windows のみ)

ログイン名がユーザであるか、またはグループに属するかどうかを決定しま す。

- [ユーザ]を選択した場合、現在選択されているログイン ベースのクライ アントは、[ログイン名]フィールドで指定したユーザからファイル処理が リクエストされた場合にのみ認識されます。
- [グループ]を選択した場合、現在選択されているログイン ベースのクラ イアントは、[ログイン名]フィールドで指定したグループに属するユーザ からファイル処理がリクエストされた場合に認識されます。

#### 統合の有効化

CA ARCserve Backup イベント システムにログ情報とアラートを送ります。 この 処理は、CA ARCserve Backup をバックアップ クライアントとして使用しており、 クライアント リストでそれ以外の項目の統合機能を有効にしていない場合(リ モート クライアントは除く)にのみ実行できます。 ほかのクライアントが選択さ れているときにこのオプションを選択すると、ほかのクライアントを無効にす るかどうかを確認するダイアログ ボックスが表示されます。

注: CA ARCserve Backup サーバとエージェントの両方が同じコンピュータに インストールされている場合、エージェントはローカルの CA ARCserve Backup サーバにのみ情報を送信することができます。

## <span id="page-45-0"></span>詳細な環境設定

以下のセクションでは、詳細な設定の変更方法について説明します。 通常は、 バックアップ プログラムの使用方法を変更する必要はありません。 ただし以下 のような場合には、環境設定の変更が必要となる場合があります。

## リモート バックアップ プログラムの場合のログオン名の設定

ワークステーションまたはほかのサーバから目的のサーバにログオンするバック アップ ソフトウェアでは、ログオン名の設定が必要な場合があります。 プッシュ エージェントなどのリモート エージェントを使用するバックアップ アプリケーショ ンは、この中には含まれません。 ご使用のバックアップ アプリケーションがこの 種類でない場合は、対応するクライアント エントリを無効にしておきます。

### 例: ログオン名の設定

CA ARCserve Backup を使用してログオン名を設定する方法

- 1. バックアップ マネージャを開いて[ソース]タブを選択します。
- 2. ログオン名を設定する対象のサーバを右クリックし、コンテキストメニューか ら[セキュリティ]を選択します。
- 3. ログオン名とパスワードを入力します。
	- クライアントのワークステーションで設定した名前とログオン名が同一で ある場合、問題なくログオンできます。
	- クライアントワークステーションで設定した名前と異なる場合、ログオン 情報を更新します。

詳細情報:

[\[クライアント\]タブ](#page-43-0) (P. 44)

## 再試行のメカニズム

何度かオープン リクエストを繰り返すことで、開かれているファイルへのアクセス 取得を試みるバックアップ プログラムもありますが、その成功率は高くありません。 この使用中のファイルのバックアップ方法は部分的にのみ成功します。その点、 エージェントは使用中のファイルに無条件にアクセスできるため、このようなメカ ニズムは必要ありません。 したがって、現在使用中のバックアップ ソフトウェアに このような再試行メカニズムがある場合、その機能を無効にします。

たとえば、CA ARCserve Backup を使用する場合、[グローバル オプション]ダイ アログ ボックスの[再試行]タブにある[すぐに再試行する]オプションと[ジョブの 後に再試行する]オプションは無効にします。

注: エージェントでは、eTrust® のリアルタイム スキャン エンジンに、オープン ファイルへのアクセスを許可していません。 これは、ウイルスに感染したファイル が、あたかも感染していないかのように見せかけてそのファイルのバージョンを スキャン エンジンに報告し、ウイルスが自分自身を隠す可能性を防止するため です。

## ファイル書き込みのキャッシュ

アプリケーション プログラムの一部には、稼働中のワークステーションでファイル 書き込みをキャッシュする機能があります。 したがって、そのような機能を持つ サーバでは、バックアップ プログラムによるファイル表示が最新ではないことが あります。 そのため、データの整合性問題が発生する可能性があります。 これ は、エージェントが原因で発生する問題ではありませんが、エージェントを使用 した結果として発生することがあります。というのも、使用中のファイルをバック アップできるようになるためです。

可能であれば、書き込みがキャッシュされないように、アプリケーションを設定す るのが最適です。

#### 例: 書き込みキャッシュの防止

Microsoft Access の場合、データベースには*排他*属性が設定されていないこと を確認します。

### 名前変更または削除したファイル

クライアントでバックアップ中のファイルをアプリケーションで名前変更したり削除 したりしようとすると、エージェントが名前変更リクエストまたは削除リクエストをそ のファイルの「ファイル同期タイムアウト]時間まで遅延させます。 タイムアウトに なったときに、ファイルのバックアップが完了していない場合には、アプリケー ションの要求はサーバのオペレーティング システムに転送され、「ファイル使用 中」エラーで要求が却下されます。

アクティブなエージェントグループに属するファイルも、名前変更したり削除した りすると、ログ ファイルに警告メッセージが記録されることがあります。

頻繁に名前変更または削除されるファイルは、テキストやスプレッドシートなどの 比較的サイズが小さいファイルのため、タイムアウトになる前にバックアップが完 了します。

### <span id="page-47-0"></span>サーバのスキャン

初めてコンソールを起動したときには、ファイル サーバのリストにはローカル マ シンのみが表示されます。 2 回目以降は、前回のスキャンで検出されたすべて のサーバが表示されます。 これらのサーバを表示させるには、下位の階層が折 りたたまれているネットワーク階層がある場合、これを展開する必要があります。

- ファイル サーバのリストで、展開されていないネットワーク階層(Microsoft Windows Network、ワークグループ名、ドメイン名など)を展開すると、その 階層内ですでに認識されているサーバがすべて表示されます。
- また、階層内に認識されているサーバがない場合は、階層が展開されると ただちにスキャンが行われます。
- エージェントが実行されていない状態を示しているサーバの名前をダブル クリックすると、そのサーバの再スキャンが行われ、必要に応じてステータス が更新されます。

ネットワーク階層で展開されているすべてのコンポーネントに対して強制的に再 スキャンを行なうには、[スキャン] ボタンをクリックします。

スキャンの結果、200 件を超える数のサーバが検出されると、検出されたサーバ の個数が 200 に達した時点でスキャンが中止され、最近使用したリストには検 出されたサーバのみが報告されます。 次に、必要なサーバを検索するには[検 索]ボタンを使用するよう指示するメッセージが表示されます。

詳細情報:

[コンソール](#page-24-0) (P. 25)

## <span id="page-48-0"></span>プレビュー データ ボリュームの変更

プレビュー データが保存されているボリュームが小さすぎる場合など、エージェ ントにより生成されたプレビュー データを、別のディスク ボリュームに移動する 必要がある場合があります。 Windows 上のデフォルトのプレビュー データ ボ リュームは、エージェントがインストールされているボリュームです。

プレビュー データ ボリュームを変更する方法

1. 以下の Windows 用コマンドを入力して、バックアップ セッションが実行中で ないことを確認します。

NET STOP OPENFILEAGENT

エージェントが閉じます。

2. テキスト エディタを使用して、エージェントの環境設定ファイル OFANT.CFG を開きます。

デフォルトでは、以下のディレクトリにエージェントが配置されます。

C:¥Program Files¥CA¥ARCserve Backup Agent for Open Files

3. 「[General]」から始まるセクションに新しい行を追加します。 このセクション が存在しない場合は、作成できます。

```
[General]
PreviewDataVolume = x
```
注: x に、目的のボリュームの識別子を指定します。

- 4. 変更をファイルに保存します。
- 5. 以下の Windows 用コマンドを使用して、エージェントを再起動します。

NET START OPENFILEAGENT

プレビュー データ ボリュームが変更されます。

エージェントのステータス

このセクションでは、Agent for Open Files の[ステータス]ダイアログ ボックスを使 用して Windows サーバのエージェントを確認する方法について説明します。

## Windows サーバでのエージェントのステータスの表示

Agent for Open Files の[ステータス]ボタンは、サーバ上のオープン ファイルを バックアップするように Agent for Open Files を設定した場合にのみ有効になりま す。 このボタンは、Microsoft VSS を使用してオープン ファイルをバックアップす るように Agent for Open Files を設定した場合は無効になります。

Windows サーバの上の Agent for Open Files ステータスを表示する方法

- 1. バックアップ マネージャを開きます。
- 2. [ソース]タブでコンピュータを選択します。
- 3. Windows エンジンがインストールされているコンピュータを右クリックし、コン テキスト メニューから[Agent for Open Files ステータスの表示]を選択しま す。

[サーバ(実際の名前)の Agent for Open Files ステータス]ダイアログ ボック スが表示されます。

このオプションは、[バックアップ マネージャ]の[追加情報]ペインからも選 択できます。

注: Agent for Open Files コンソールおよび CA ARCserve Backup マネージャ が同じコンピュータにインストールされている場合のみ、このオプションが有 効になります。

コンソールから[サーバ(実際の名前)の Agent for Open Files ステータス]ダイア ログ ボックスにアクセスするには、[ファイル サーバ]リストからサーバを選択し、 [状態]をクリックします。

### Agent for Open Files ステータス ダイアログ ボックス

[Agent for Open Files ステータス]ダイアログ ボックスには、選択されたコン ピュータ上でエージェントが現在処理しているファイルとグループが表示されま す。

- このリストには、エージェントによって現在開かれているか、または開かれる まで待機状態にあるファイルが表示されます。
- このリストには、現在開いているか、または開かれるまで待機状態にあるファ イルが存在するグループが表示されます。

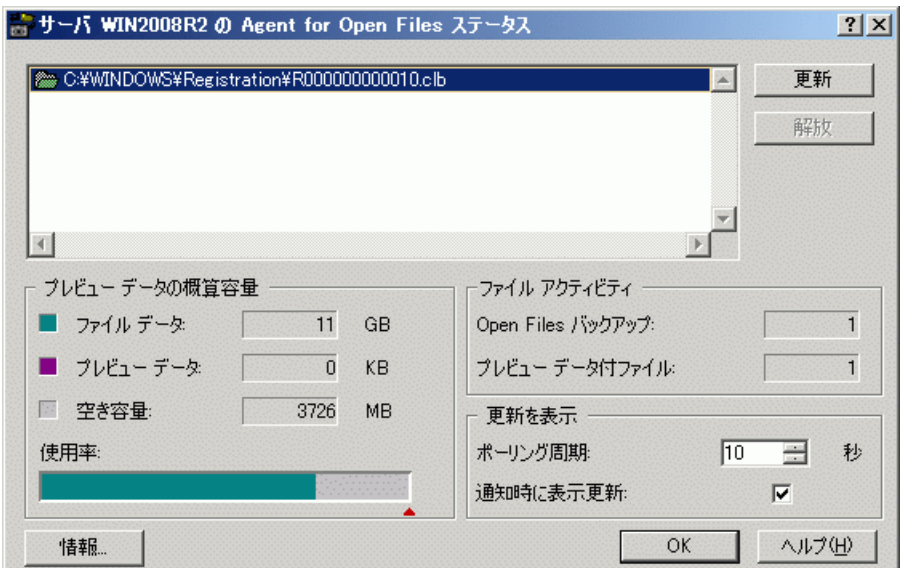

以下の表に、個々のファイル名またはグループ名の横に表示されるアイコンを 示します。このアイコンは、ファイルまたはグループのステータスを表します。

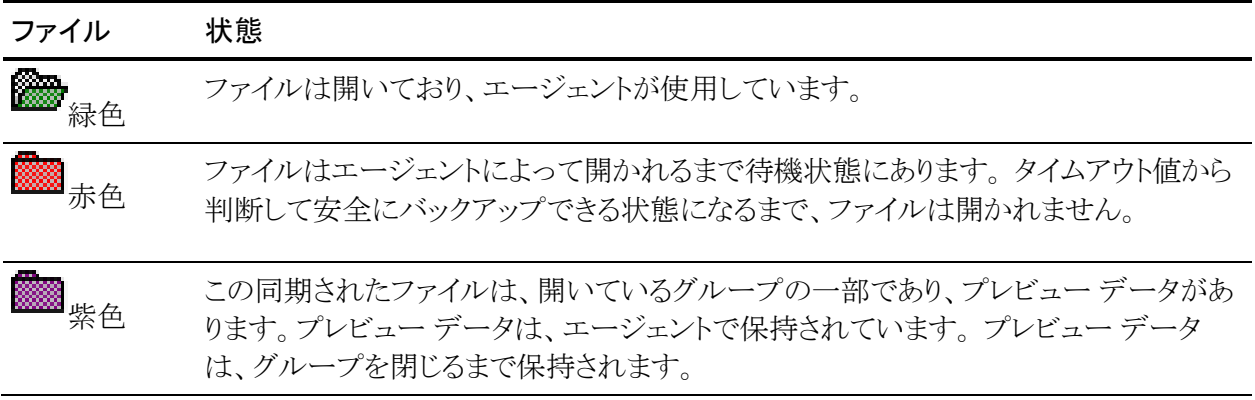

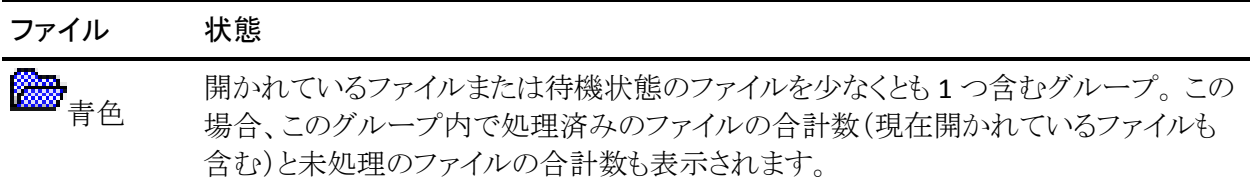

注: エージェントが無効になると、[Agent for Open Files ステータス]ダイアログ ボックスにアラートが表示されます。 たとえば、サーバのプレビュー データ ボ リュームの空き領域の不足やライセンス違反などが発生すると、エージェントが 動作できません。 エラー状態が解消されると、アラートは画面から消去されま す。

このダイアログ ボックスで使用できるオプションは以下のとおりです。

更新

[Agent for Open Files ステータス]ダイアログ ボックスの情報が更新されま す。

リリース

ファイルの同期リクエストをキャンセルします。または、[Agent for Open Files ステータス]ダイアログでエントリを選択した後に、開かれているグループを 閉じます。 この操作は、バックアップ クライアントはすでにファイルまたはグ ループを処理していない状態であると考えられる場合にのみ行うようにしま す。

注: [リリース]オプションは、管理者権限がある場合にのみ使用できます。

#### プレビュー データ ボリュームの容量

[プレビュー データの概算容量]ダイアログ ボックスのフィールドについて以下 に説明します。

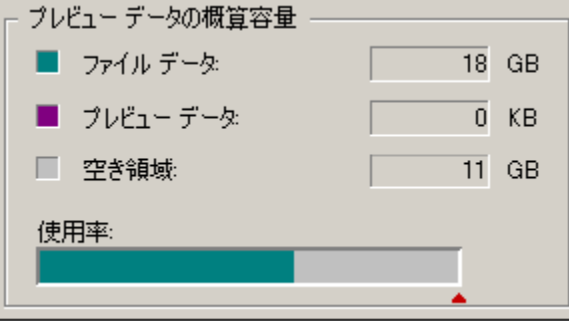

ファイル データ

選択したコンピュータのプレビュー データボリューム上で使用されている ディスク容量が表示されます。ただし、エージェントによって使用される一時 ファイル データは含まれません。 [使用率]に緑色で表示されます。

#### プレビュー データ

選択したサーバのプレビュー データボリューム上で、エージェントが現在保 持している一時ファイル データの量が表示されます。 ファイルが開かれて いるときにクライアントがバックアップを行えるようにするため、エージェント はアプリケーションによって変更されるファイルの一時的なコピーを作成しま す。 [使用率]に紫色で表示されます。

#### 空き容量

選択したコンピュータのプレビュー データ ボリューム上での空き領域が表 示されます。 [使用率]に灰色で表示されます。

#### 使用率

選択したコンピュータの現在の容量使用率がグラフィック表示されます。 赤 い三角は、[最小空きディスク容量]の現在の設定値を表します。空き領域 がこれを下回ると、エージェントは処理を中断します。 このしきい値は、 Agent for Open Files 設定ウィンドウの[一般]タブで設定します。 サーバの プレビュー データ ボリュームのうち、[ファイル データ]は緑色、[プレビュー データ]は紫色、[空き領域]は灰色で示されます。

## ファイル アクティビティ

[Agent for Open Files ステータス]ダイアログ ボックスの[ファイル アクティビティ] には、エージェントによって使用されているファイルに関する情報がリアルタイム に表示されます。

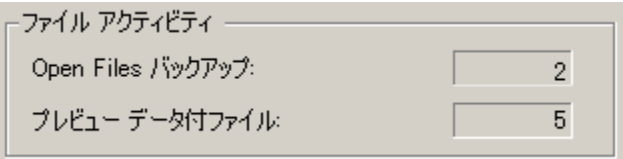

[ファイル アクティビティ]には、以下のフィールドがあります。

#### Open Files バックアップ

エージェントが現在バックアップしているオープン ファイルの数を表示しま す。

### プレビュー データ付ファイル

エージェントの制御下にあり、現在アプリケーションが使用しているファイル の数が表示されます。 ファイルによっては、エージェントが保持する一時的 なプレビュー データが存在する場合があります。

#### 更新を表示

[Agent for Open Files ステータス]ダイアログ ボックスの[更新を表示]セクション を使用すると、エージェントの通知オプションを設定できます。

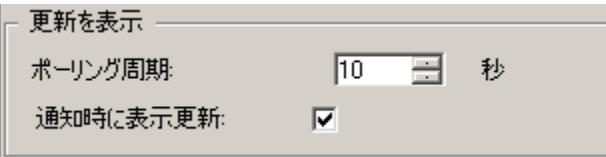

ここでは、以下のフィールドを使用できます。

#### ポーリング周期

ステータス表示が更新される周期(秒単位)を表します。 この設定は、次回 コンソールが実行されるまで有効です。

#### 通知時に表示更新

エージェントのステータスが変更されるたびに表示を更新します。 [ポーリン グ周期]の設定とは無関係です。

## ログ ファイル ビューアへのアクセス

バックアップ マネージャから Agent for Open Files ログ ファイル ビューアにアク セスできます。

Agent for Open Files ログ ファイル ビューアにアクセスするには

- 1. [ソース]タブの左ペインのブラウザからコンピュータを選択します。
- 2. Windows エンジンがインストールされているコンピュータを右クリックし、コン テキスト メニューから[Agent for Open Files ログ ファイルの表示]を選択しま す。

選択されたコンピュータ上のエージェント ログ ファイルが表示されます。

このオプションは、[バックアップ マネージャ]の[追加情報]ペインからも選 択できます。 このオプションを使用できるのは、Agent for Open Files コン ソールと CA ARCserve Backup マネージャが同じコンピュータにインストール されている場合のみです。

コンソールから[サーバ(実際の名前)の Agent for Open Files ログ ファイル ビューア]にアクセスするには、[ファイル サーバ]リストからサーバを選択し、[ロ グの表示]をクリックします。

注: [ログの表示]ボタンは、オープン ファイルをバックアップするよう Agent for Open Files を設定した場合にのみ有効になります。

## ログ ファイル ビューア

Agent for Open Files ログ ファイル ビューアには、ログ ファイルの情報が表示さ れます。 デフォルトでは、最新のログ ファイルが選択されます。 [ログ ファイル] フィールドには、現在表示されているログ ファイルの完全パスが表示されます。

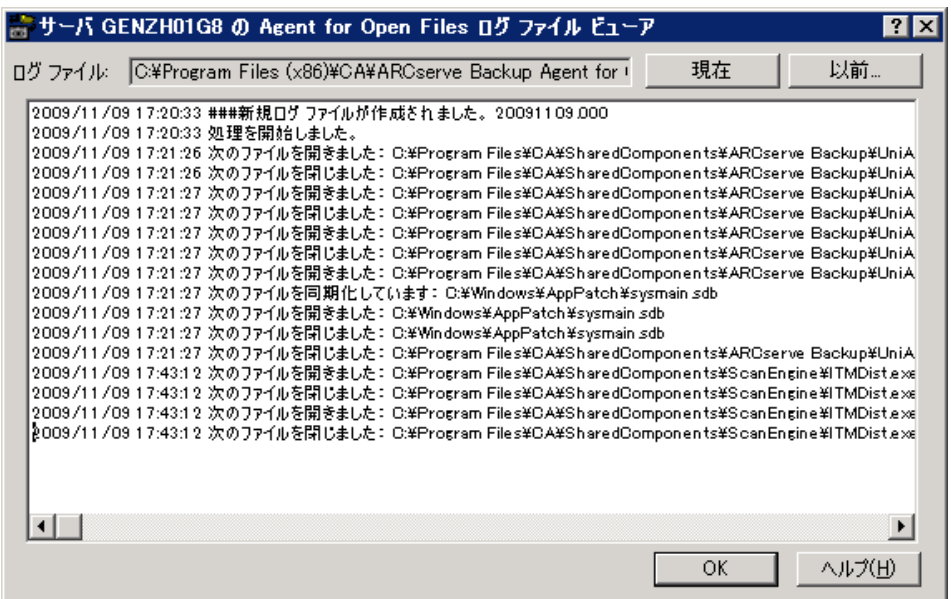

各ログファイルには、日付と時間が表示されます。 画面内は自由にスクロール でき、 リストから複数ファイルを選択してクリップボードやテキスト エディタにコ ピーすることもできます。

注: データは yyyy/mm/dd のフォーマットで表示されます。

ログ内の各項目は、1つのファイルまたはファイルグループに対してエージェン トが行った処理内容を表します。

Windows サーバ上で現在アクティブなログ ファイルを表示している場合、ログ ファイルの終わりまでスクロールすると、エージェントのイベントをリアルタイムに 確認できます。 サーバにより新しい項目が生成されると、自動的に画面に表示 されます。

注: Agent for Open Files と CA ARCserve Backup を同じ Windows サーバにイン ストールすると、リアルタイムのエージェント イベントが CA ARCserve Backup のア クティビティ ログに書き込まれます。

# 第 4 章: 推奨事項

この章では、エージェントと Microsoft のボリューム シャドウ コピー サービス (VSS)を使用して、開かれているファイルを最も効果的にバックアップする方法 について説明します。 VSS の機能と Agent for Open Files を比較して、さまざま なバックアップ ジョブでのそれらの推奨される使用法について説明します。

このセクションには、以下のトピックが含まれています。

[エージェントと](#page-56-0) VSS (P. 57)

Agent for Open Files [を使用して開かれているファイルを処理する場合](#page-57-0) (P. 58) [大容量のボリュームにある少量のデータのバックアップ](#page-57-1) (P. 58)

## <span id="page-56-0"></span>エージェントと VSS

開かれているファイルがあると、データのバックアップ時に重大な問題が発生す ることがあります。 CA ARCserve Backup は、開かれているファイルを処理するた め、以下の 2 つのソリューションを提供しています。

- Agent for Open Files
- VSS に対するサポート

VSS は CA ARCserve Backup および VSS 対応アプリケーションとサービスと共に 機能し、コンピュータ上にボリュームのシャドウ コピーを作成します。 「シャドウ コピー」とは、ボリューム上のファイル システムがコピーを取られたときに作成さ れるフリーズ(凍結)されたイメージです。コピー元のボリュームとは別のボリュー ム上にあります。 作成されたシャドウ コピーは、バックアップのソースとなります。

以下のセクションでは、各ソリューションについて、その使用が最適な状況を説 明します。

## <span id="page-57-0"></span>Agent for Open Files を使用して開かれているファイルを処理す る場合

以下のシナリオでは、Agent for Open Files によるファイルのバックアップが最適 です。

- 大容量のボリュームにある少量のデータをバックアップする
- 使用率の高いボリュームにあるファイルをバックアップする
- ライタ(VSS対応アプリケーションの1つ)でサポートされていないファイルを バックアップする

詳細情報:

[エージェントの紹介](#page-10-0) (P. 11)

## <span id="page-57-1"></span>大容量のボリュームにある少量のデータのバックアップ

エージェントは、ファイルごとに処理を実行します。 つまり、開かれているファイ ルが検出されるたびに、それぞれが処理されます。 対照的に、VSS ではボ リュームごとに処理されます。つまり、VSS の場合、バックアップの開始前にバッ クアップのボリューム全体を準備する必要があります。 このことを念頭に置いて、 120 GB のハード ディスクにある 10 GB の重要なデータベース ファイルをバック アップする場合を考えてみます。

- VSS を使用すると、120 GB のボリューム全体のスナップショットを用意し、そ のボリュームにあるデータを持つ各ライタはファイル(開かれているファイル と閉じられているファイルの両方)を用意してからバックアップ ジョブを開始 する必要があります。
- エージェントを使用すると、バックアップのリクエスト時にバックアップ対象の ファイルが閉じられていれば、バックアップが即座に開始されます。 開かれ たファイルがある場合は、エージェントがそれらを同期化して CA ARCserve Backup でバックアップできるようにします。

そのため、少量のデータ(そのデータがあるボリュームの容量に比べてサイズが 小さなデータ)をバックアップする場合は、エージェントを使用した方が開かれて いるファイルをより高速にバックアップできます。

## ライタでサポートされていないファイルのバックアップ

エージェントは、ほかのアプリケーションから独立して処理を実行します。 CA ARCserve Backup エージェントは、アプリケーションを妨害せずに、開いている ファイルをバックアップします。アプリケーションはバックアップ ジョブの実行中 でもそのファイルに書き込むことができ、エージェントと通信する必要もありませ  $\lambda$ 

- VSS では、開かれたファイルをバックアップする場合、Writers という VSS 対 応のアプリケーションを使用し、バックアップ対象の関連ファイルを準備しま す。 たとえば、Microsoft Exchange ファイルの準備は、Microsoft Exchange Writer で対応します。
- 特定のアプリケーションで使用できるライタがない場合、そのアプリケーショ ン形式のオープン ファイルのバックアップは正確性に欠けるものになりま す。

ライタに関連付けられていないファイルも含め、開かれているすべてのファイル を確実にバックアップできようにする唯一の方法は、エージェントを使用すること です。 ライタに関連付けられていない開かれているファイルを、VSS を使用して バックアップすると、トランザクションの整合性が保証されず、バックアップ全体 が無効になる危険性もあります。

## VSS を使用して、開かれているファイルを処理する場合

バックアップするファイルがライタに関連付けられている場合は、VSS テクノロジ の使用が最適です。 ライタでは、アプリケーションおよびそのファイルとの理想 的な通信が可能であるため、VSS はライタのファイルのトランザクションがどのよう に動作するかという点で詳細な情報を取得できます。 ファイルの稼働率がきわ めて高い場合、VSS に比べると、Agent for Open Files では開かれているファイル を安全にバックアップできる期間を検出するのに時間がかかります。

Microsoft Windows Vista およびその他の新しいオペレーティング システムでは、 VSS サポートが機能拡張されています。 オープン ファイルをバックアップすると きには Microsoft Windows Vista および Microsoft Windows Server 2008 で VSS を使用することを推奨します。

VSS の操作の詳細については、「*CA ARCserve Backup for Windows Microsoft Volume Shadow Copy Service* ユーザ ガイド」を参照してください。

付録 A: トラブルシューティング

このセクションには、以下のトピックが含まれています。 [一般的な問題](#page-60-0) (P. 61)

<span id="page-60-0"></span>一般的な問題

このセクションでは、発生する可能性がある一般的な問題について説明します。

## エージェントの圧縮ドライブへのインストール

#### エージェントを圧縮ドライブにインストールできない

症状:

圧縮したドライブ、パーティション、またはディレクトリにエージェントをインストー ルすると、データが破損する可能性があります。

#### 解決方法:

圧縮したストレージを使用する必要がある場合は、圧縮されていない場所にプ レビュー データ ボリュームを格納して、データの破損を防いでください。

#### 詳細情報:

プレビュー データ [ボリュームの変更](#page-48-0) (P. 49)

## コンソールからエージェントにアクセスできない

#### コンソールからエージェントにアクセスできない

#### 症状:

ワークステーション上の Backup Agent for Open Files コンソールから、サーバ上 の Windows エンジンにアクセスできません。

#### 解決方法:

この問題が発生した場合は、以下の操作を行います。

- Windows エンジンがサーバに適切にインストールされ、実行されている ことを確認します。
- ワークステーションで Windows のエクスプローラからサーバを表示でき ることを確認してください。 表示されない場合は、ネットワーク ハード ウェアまたはソフトウェアの設定に問題がある可能性があります。
- サーバが Windows エクスプローラには表示されるが、コンソールの 「ファイル サーバリリストに表示されない場合は、ネットワークを正しくス キャンしていることを確認してください。 また、サーバに対して Guest ア クセス権があるかどうかも確認してください。

サーバが[ファイル サーバ]リストに表示されるのに、サーバ上でエージェントを 設定できない場合は、十分な権限でサーバにログインしていない可能性があり ます。

#### 詳細情報:

[サーバのスキャン](#page-47-0) (P. 48)

## コンソールの使用中にサーバのエージェントにアクセスできない

ワークステーションでコンソールを使用している場合にサーバ上のエージェント にアクセスできない

#### 症状:

以下のいずれか、またはすべてが発生します。

- ファイルがログに一覧表示されない。
- ログに「次のファイル/グループは同期化できません: ファイル名」と記録さ れる

#### 解決方法:

コンソールを使用してエージェントのログ ファイルを確認し、スキップされたファ イルが保存されているサーバを特定してください。 CA ARCserve Backup がオー プン ファイルにアクセスするたびに、エントリがログに作成されます。

- ログにファイルがリストされていない場合は、エージェントでクライアント が認識されていません
- ログに「ファイル、ファイル グループの同期に失敗」と表示される場合は、 ファイルまたはグループが整合性のとれた状態でバックアップできるタイ ミングが見つかりません。 [ファイル同期タイムアウト]の値を増やすか、 「書き込み非アクティビティ期間]の値を減らしてください。 トランザクショ ンの整合性を確保するために十分な時間が設定されていることを確認 してください。
- ファイルがグループに属していない場合は、[Agent for Open Files 設 定]ダイアログ ボックスの[一般]タブの値を変更するのではなく、[ファイ ル/グループ]タブにファイルのエントリを作成することができます。

#### 詳細情報:

[\[クライアント\]タブ](#page-43-0) (P. 44)

## ネットワークのスキャンに時間がかかりすぎる

#### ネットワークのスキャンに時間がかかりすぎる

#### 症状:

エージェントが Microsoft ネットワークをスキャンするのに非常に時間がかかりま す。

#### 解決方法:

コピーしているファイルが、ワークステーション上のキャッシュ メモリの特定の領 域に保持されている可能性があります。

注: この場合のキャッシュとは、ネットワーククライアントソフトウェアで使用され るキャッシュ メモリのことで、SMARTDRIVE などによるローカル ディスク キャッシ ングのことではありません。 このような場合、サーバ上のエージェントは、いつ ユーザがワークステーション上のファイルにアクセスしたのかを認識できず、い つグループを閉じるのかを通知できません。

この問題は、ファイルへのアクセスを 1 回のみに制限することによって回避でき ます。 これにより、ワークステーションがサーバからファイル データを取得できる ようになり、エージェントを正しく機能させることができます。 ただし、もう 1 度ファ イルにアクセスした場合には、キャッシュ メモリからデータが取り出される可能性 があります。

#### 詳細情報:

[サーバのスキャン](#page-47-0) (P. 48)

## ファイル名を表示するための権限がない

「ファイル名を表示するための権限がありません」というメッセージが表示され る

症状:

ファイル名が表示されません。

#### 解決方法:

Agent for Open Files ステータス ダイアログ ボックスでファイル名を表示するには、 管理者、バックアップ オペレータ、サーバ オペレータ、スーパーバイザ、または コンソール オペレータの権限でサーバにログインします。 システム セキュリティ は、これらのアクセス レベルの 1 つに対して割り当てられているファイル名のみ を識別します。

注: 管理者、バックアップ オペレータ、サーバ オペレータ、スーパーバイザ、ま たはコンソール オペレータの権限でサーバにログインしていなくても、グループ 名や進行状況などの同期化ステータスとグループ情報は表示できます。

詳細情報:

[詳細な環境設定](#page-45-0) (P. 46)

## CA ARCserve Backup とリモート システムの接続が切断される

#### CA ARCserve Backup とリモート システムの接続が切断される

#### 症状:

バックアップ ジョブの実行中に CA ARCserve Backup のリモート システム接続が 切断されます。

#### 解決方法:

リモート システム上のバックアップ中のファイルで同期に時間がかかると(たとえ ば、アプリケーションによって継続して書き込みが行なわれている場合など)、ホ スト システム(CA ARCserve Backup を実行しているシステム)がタイムアウトして、 接続が切断されることがあります。

以下の2つの解決策が考えられます。

- 「ファイル同期タイムアウト]時間を40秒に短縮し、ファイルが同期化される 可能性を高くします。
- 上記ができない場合は、ホスト システムのセッション タイムアウトを延長しま す。以下の手順に従います。
	- Windows の[スタート]メニューから[ファイル名を指定して実行]をクリッ クします。 「REGEDIT」と入力して[OK]をクリックします。

レジストリ エディタが開きます。

– 以下のレジストリ キーを見つけます。

HKEY LOCAL MACHINE/System/CurrentControlSet/Services/ LanmanWorkstation/Parameters

– [SessTimeout]の値を[ファイル同期タイムアウト]の値よりも大きくしま す。

たとえば、[ファイル同期タイムアウト]が 60 秒に設定されていたら、 [SessTimeout]を 70 秒に設定します。 [SessTimeout]が存在しない場 合は、これを新しい[REG\_DWORD]値として作成します。

重要: Windows レジストリの編集は慎重に行ってください。 レジストリ設定を 誤って変更すると、システムが不安定になる可能性があります。 詳細について は、当社テクニカル サポート(<http://www.ca.com/jp/support/>)にお問い合わ せください。

## バックアップ ジョブ中に多数のファイルを開いていると Windows コンピュータが応 答を停止する

バックアップ ジョブ中に多数のファイルを開いていると Windows コンピュータが 応答を停止する

#### 症状:

CA ARCserve Backup ジョブ中に多数のファイルが開いていると、Windows コン ピュータが応答を停止します。

#### 解決方法:

Windows コンピュータで頻繁に書き込みが行なわれるファイルが多数開いてい るときに、バックアップ ジョブがリクエストされると、ファイルのプレビュー データ を保存するためのディスク容量が大量に必要になります。 デフォルトでは、プレ ビュー データは C:¥ ドライブに保存されます。 このため、ディスク容量の使用率 が高くなりすぎると、システムが応答を停止することがあります。

この問題を解決するには、プレビュー データを別のドライブに保存するように エージェントを再設定してください。 プレビュー データを保存するドライブを変 更する方法については、「エージェントの使用法」の章の[「プレビュー](#page-48-0) データ ボ [リュームの変更](#page-48-0) (P. 49)」を参照してください。

## バックアップがしばらく停止しているように見える

#### バックアップがしばらく停止しているように見える

#### 症状:

CA ARCserve Backup が開かれているファイルをコピーしようとすると、エージェン トはファイルがバックアップに適した状態になるまでこのリクエストを保留します。 書き込み非アクティビティ期間により、これには数秒かかります。 ファイルまたは グループが同期化されるか、[ファイル/グループ同期タイムアウト]に設定した 時間が過ぎると、バックアップは自動的に続行されます。

#### 解決方法:

なし

## 特定のファイルで「ファイル使用中」エラーが頻繁に発生する

#### 特定のファイルで「ファイル使用中」エラーが頻繁に発生する

#### 症状:

特定のファイルでファイル使用中エラーが頻繁に報告されるため、それらのファ イルをバックアップできません。

#### 解決方法:

クライアントでバックアップ中のファイルをアプリケーションで名前変更したり削除 したりしようとすると、エージェントが名前変更リクエストまたは削除リクエストをそ のファイルの[ファイル同期タイムアウト]時間まで遅延させます。 タイムアウト後 もクライアントがまだファイルのバックアップを実行している場合、エージェントは 名前変更リクエストまたは削除リクエストをサーバのオペレーティング システムに 渡します。オペレーティング システムがこのリクエストの処理に失敗すると、ファ イルが使用中であることを示すメッセージが表示されます。

頻繁に名前を変えたり削除したりするファイルには、テキストファイル、表計算 ファイル、および通常はタイムアウトが発生する前にバックアップされる比較的 小さなファイルがあります。 アクティブなエージェント グループに属するファイル も、名前変更したり削除したりすると、ログ ファイルに警告メッセージが記録され ることがあります。

この問題を解決するには、ファイル使用中エラーが発生しているファイルの 「ファイル同期タイムアウト]値を増やします。

特定のファイルに任意の「ファイル同期タイムアウト]値を設定する方法について は、「[クライアント]タブ」を参照してください。

## 開かれているファイルをスキップしたとバックアップ ログでレポートされる

#### 開かれているファイルをスキップしたとバックアップ ログでレポートされる

#### 症状:

エージェントのバージョンによっては、複数のログイン クライアントに対応してい る場合があります。 すべてのログイン クライアントは、現在ログインしているユー ザ名と[Agent for Open Files 設定]ダイアログ ボックスの[クライアント]タブでロ グイン クライアントに指定されているユーザ名を比較することによって、バック アップ プログラムを確認します。 なお、このユーザ名はバックアップ専用とし、他 の操作には使用しないでください。

#### 解決方法:

- バックアップ対象の各サーバに Windows エンジンがロードされていることを 確認してください。 複数のサーバがある場合、Agent for Open Files の複数 コピーまたは複数サーバのライセンスが必要です。
- サーバ ベースのバックアップ製品を使用してローカル サーバ(バックアップ プログラムが実行されるサーバ)をバックアップする場合は、サポートされて いるクライアントのリストにそのバックアップ製品が含まれていること、および クライアントが[設定]ダイアログ ボックスの[クライアント]タブで有効になっ ていることを確認してください。

クライアントの環境設定の詳細については、[「\[クライアント\]タブ](#page-43-0) (P. 44)」を参 照してください。

■ サーバ ベースのバックアップ製品を使用してリモート サーバをバックアップ する場合は、リモート サーバでログイン クライアントが有効になっていること、 およびバックアップ製品からリモート サーバにアクセスする際に使用するの と同じユーザ名がログイン名に設定されていることを確認してください。

クライアントの環境設定の詳細については、[「\[クライアント\]タブ](#page-43-0) (P. 44)」を参 照してください。

■ ワークステーション ベースのバックアップ製品または専用のバックアップ サーバを使用している場合は、バックアップするすべてのサーバでログイン クライアントが有効になっていること、およびバックアップ製品からリモート サーバにアクセスする際に使用するのと同じユーザ名が各ログイン名に設 定されていることを確認してください。

クライアントの環境設定の詳細については、[「\[クライアント\]タブ](#page-43-0) (P. 44)」を参 照してください。

## バックアップ終了後にファイル グループが開かれたままになる

#### バックアップ終了後にファイル グループが開かれたままになる

#### 症状:

増分または差分バックアップを実行している場合、変更されていないファイルは バックアップ対象から除外されます。 そのようなファイルがグループ内にあると、 CA ARCserve Backup がアクセスしなかったファイルがあるため、グループは閉じ られません。 このことによる実害はなく、[グループ非アクティビティ タイムアウト] に設定した時間が過ぎると、グループは自動的に閉じられます。

#### 解決方法:

グループを強制的に閉じるには、[Agent for Open Files ステータス]ダイアログ ボックスの[リリース]ボタンをクリックします。

## エージェントで Macintosh ネーム スペースのファイル名が認識されない

#### エージェントで Macintosh ネーム スペースのファイル名が認識されない

#### 症状:

ほかのネーム スペースで使用される円記号(¥)やスラッシュ(/)が、Macintosh では有効ではありません。

#### 解決方法:

Macintosh のネームスペースを使用する場合は、コロン(:)をパスのセパレータと して使用する必要があります。

有効な Macintosh ネーム スペースは、以下のようになります。

SYS:folder1:folder2:filename

注: Macintosh ネーム スペースではワイルドカードは使用できません。

## バックアップ プログラムに属するファイルを同期化できない

バックアップ プログラムに属するファイルを同期化できない

#### 症状:

使用しているバックアップ プログラムに、バックアップやメディアなどの情報を含 む独自のデータベースとログ ファイルが保存されている可能性があります。 バックアップ プログラムがこれらのファイルを頻繁に使用すると、この動作だけ でもバックアップ中のファイル同期化を妨げる原因になり得ます。

#### 解決方法:

この問題を解決するには、これらのファイルをすべて含むグループを定義し、こ れらのファイルを無視するようにエージェントを設定してください (これらのファイ ルは、通常、1 つまたは 2 つのディレクトリを占めるだけです)。これを行うには、 [Agent for Open Files 設定]ダイアログ ボックスの[ファイル/グループ]タブで、 グループ内のファイルごとに[無視する(CA ARCserve Backup Agent for Open Files を使用しない)]オプションを選択します。

重要: グループ レベルで[無視する(BAOF を使用しない)]を選択しないでくだ さい。 グループ レベルでこのオプションを設定しても、エージェントによるグ ループ内のファイルのバックアップが停止することはなく、ファイルがグループの 一部でないかのようにエージェントが機能するだけです。

## Agent for Open Files ステータス ダイアログ ボックスの表示が崩れる

#### [Agent for Open Files ステータス]ダイアログ ボックスが壊れているように見え る

#### 症状:

エージェントがサーバ ディスプレイで使用している技術の一部は RCONSOLE で は再現できず、これが原因で、リモート ディスプレイが点滅したり、誤った表示に なったりすることがあります。 動作には影響がなく、RCONSOLE の使用に問題は ありません。

#### 解決方法:

RCONSOLE を頻繁に使用する場合は、グラフィック表示を無効にして、従来のテ キスト フォーマットを使用することができます。 これを行なうには、エージェントを ロードするときに以下のように -v スイッチを使用します。

LOAD OFA -v

## ワークステーションをバックアップ クライアントとして使用してファイルをコピーす ると、グループが閉じない場合がある

ワークステーションをバックアップ クライアントとして使用してファイルをコピー すると、グループが閉じない場合がある

#### 症状:

コピーしているファイルが、ワークステーション上のキャッシュ メモリの特定の領 域に保持されている可能性があります。 このような場合、サーバ上のエージェン トは、いつユーザがワークステーション上のファイルにアクセスしたのかを認識で きず、いつグループを閉じるのかを通知できません。

注: これは、ネットワーク クライアント ソフトウェアによって使用されるキャッシュ であり、ローカル ディスクのキャッシング(たとえば、SMARTDRIVE で行なわれる ようなキャッシング)とは関係がありません。

#### 解決方法:

この問題が発生するのを防ぐために、ファイルにアクセスするのは 1 度だけにし てください。 これにより、ワークステーションがサーバからファイル データを取得 できるようになり、エージェントを正しく機能させることができます。 ファイルに 2 度目にアクセスする場合は、データがキャッシュから取得される可能性が高くな ります。

## エージェントがグループを同期化するときに、書き込み非アクティビティ期間が完 了するまで待機しない

エージェントがグループを同期化するときに、書き込み非アクティビティ期間が 完了するまで待機しない

#### 症状:

Windows では、エージェントはファイルが最後に変更された日時を正確に認識 できます。 グループを同期化するときに、グループ内のファイルが書き込み非 アクティビティ期間以上変更されていない場合、エージェントはすぐにグループ を同期化します。

#### 解決方法:

なし。
# 仮想マシン上でオープン ファイルをバックアップするときにバックアップ ジョブが ライセンス エラーで失敗する

仮想マシン上でオープン ファイルをバックアップするときにバックアップ ジョブ がライセンス エラーで失敗する

#### 症状:

仮想マシン上でオープン ファイルをバックアップするときにバックアップ ジョブ がライセンス エラーで失敗する

#### 解決方法:

仮想マシンに以下がインストールされていることを確認します。

- Windows 上の Agent for Open Files の有効なライセンス、または Windows 上の Agent for Open Files for Virtual Machines の有効なライセンス
- VMware ツール

これらがインストールされていない場合は、インストールしてからバックアップ ジョブを再サブミットします。

#### Agent for Open Files のメニュー項目を表示できない

#### **Windows XP**、**Windows Vista**、および **Windows Server 7** で有効

#### 症状:

以下のいずれか、またはすべてが発生します。

- バックアップ マネージャの「ソース」タブに Agent for Open Files 用のメニュー 項目が表示されない。
- 「検索]ボタンを使用してコンソールからサーバを追加する場合、操作が失 敗し、「指定されたファイル サーバが見つかりません。」というメッセージが表 示される。

#### 解決方法:

Windows ファイアウォールをオンにしているかを確認します。 オンになっている 場合は、Windows ファイアウォールの例外リストに Netlogon Service を追加しま す。

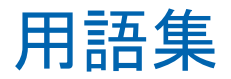

#### 書き込み非アクティビティ期間

書き込み非アクティビティ期間は、アプリケーションがオープン ファイルに書き 込んでいない期間です。

#### プレビュー データ

プレビュー データは、オープン ファイルのコピーで、書き込み非アクティビティ 期間中に作成され、バックアップ対象のバックアップ エージェントに送信されま す。

# 索引

## M

Macintosh のネームスペース - 37

## O

Open Files バックアップ - 54

### T

Tape RAID Option のインストール 前提条件 - 19 手順 - 20

# $\overline{V}$

VSS - 57, 59

### W

Windows エンジン - 17

## あいこく こうしょう

```
空き容量 - 53
アンインストール
 エージェント - 21
[インストール]ボタン - 25
エージェントのインストール
 必要な権限 - 19
エージェントのステータス
 Windows サーバ - 50
エージェントの設定 - 29
エージェントのログ ファイル - 55
オープン ファイル
 競合の解決 - 47
 表示 - 55
オプション
 タイミング - 42
 同期方法 - 40
オプションのアンインストール - 21
```
## か

書き込み非アクティビティ期間 - 15, 32, 40, 42 拡張機能を有効にする - 44 環境設定 一般 - 29 エージェント - 29 ファイルおよびグループ - 23 ログ ファイル - 55 基本的な考慮事項 - 23 キャッシュ - 47 無効化 - 47 クライアント、「バックアップ クライアント」を参照 - 44 [クライアント]タブ - 44 グループ 環境設定 - 23 追加 - 36 同期化 - 16 ファイルとディレクトリの削除 - 39 ファイルまたはディレクトリの追加 - 39 リスト - 35 グループ同期タイムアウト - 42 グループ非アクティビティ タイムアウト - 32, 42 グループ ユーザ - 44 [検索]ボタン - 25 [更新]ボタン - 51 更新を表示 - 54 通知時に表示更新 - 54 フィールド - 54 ポーリング周期 - 54 コンソール 一般的な環境設定 - 29 概要 - 16, 25 環境設定 - 23 ファイルの設定 - 23 ログ ファイル ビューア - 55 [コンソール]ボタン

インストール - 25 検索 - 25 [スキャン]ボタン - 25 ステータス - 25 設定 - 25 ログ - 25 ログイン - 25 コンポーネント - 16

### さ

サーバ 検索 - 48 表示されない - 61 サーバ ベースのバックアップ - 44 最小空き領域 - 34 再スキャン - 48 削除 グループのファイルとディレクトリ - 39 [参照]ボタン - 37 [状態]ボタン - 25 使用率 - 53 新規グループ - 36 スキップされたファイル - 61 スキャン サーバ - 48 非常に遅い - 64 ステータス ダイアログ ボックス Windows - 51 アイコン - 51 更新を表示 - 54 ファイルの動作 - 54 プレビュー データ ボリュームの容量 - 53 ステータスの更新 - 51 セッション タイムアウト - 64 接続の切断、リモート システム - 64 [設定]ボタン - 25

# た

ダイアログの[ステータス]ボタン 更新 - 51 リリース - 51

タイミングのオプション - 42 追加 グループに対するファイルまたはディレクトリ - 39 [通知時に表示更新]フィールド - 54 ディレクトリ リスト - 39 [デフォルト タイミング]の値 - 32, 42 同期化 書き込み非アクティビティ - 40 グループ - 16 [同期方法]オプション - 40 トランザクションの追跡 - 40

# な

名前変更または削除したファイル - 67 ネームスペース(Macintosh) - 37 ネットワークのキャッシュ - 47

## は

バックアップ クライアント クライアント リスト - 44 有効と無効 - 44 ログイン名 - 44 開かれているファイルの表示 - 55 ファイル 新規の非グループ - 35 追加 - 35 同期化 - 32, 42, 64 ネーム スペース - 37 開かれているファイルの表示 - 55 開かれてバックアップ対象 - 54 プレビュー データ - 54 リスト - 35, 39 [ファイル/グループ]タブ ボタン 参照 - 37 ファイル アクセス制御 - 13 ファイル アクティビティ Open Files バックアップ - 54 フィールド - 54 [プレビュー データ フィールド付ファイル] フィールド - 54

ファイルおよびグループ 環境設定 - 23 削除 - 38 追加 - 36, 37 ファイル書き込みのキャッシュ - 47 ファイル書き込みのキャッシュの無効化 - 47 ファイル データ - 53 ファイル同期タイムアウト - 42 ファイルとディレクトリ 追加 - 39 [ファイルとディレクトリの追加]ダイアログ ボック ス - 39 複数のサーバ - 23 プレビュー データ - 53 最小空き領域 - 34 同期化中 - 15 ボリュームの変更 - 49 プレビュー データ付ファイル - 54 プレビュー データ ボリュームの容量 - 53 NSS ボリューム - 53 空き容量 - 53 使用率 - 53 ファイル データ - 53 プレビュー データ - 53 ポーリング周期 - 54 [ポーリング周期]フィールド - 54 ボタン インストール - 25 検索 - 25 参照 - 37 スキャン - 25 ステータス - 25 設定 - 25 ログ - 25 [ボリューム シャドウ コピー サービス]タブ - 57 ボリューム リスト - 39

#### や

ユーザ グループ - 44 権限 - 61

# ら

ライタ アプリケーション - 58, 59 リモート サーバのバックアップ - 23 システムへの接続の切断 - 64 リモート システムへの接続の切断 - 64 リモート バックアップ ログオン名の設定 - 46 ログイン名 - 44 ログオン名の設定 リモート バックアップ - 46 ログ ファイル アクセス - 55 エージェント - 55 最大サイズ - 31 最大数 - 32 ビューア - 56 表示 - 56 [ログ]ボタン - 25

## わ

```
ワークステーション
 キャッシュ - 47
 ベースのバックアップ - 44, 46
```